# HP Photosmart C5100 All-in-One series Basishandleiding

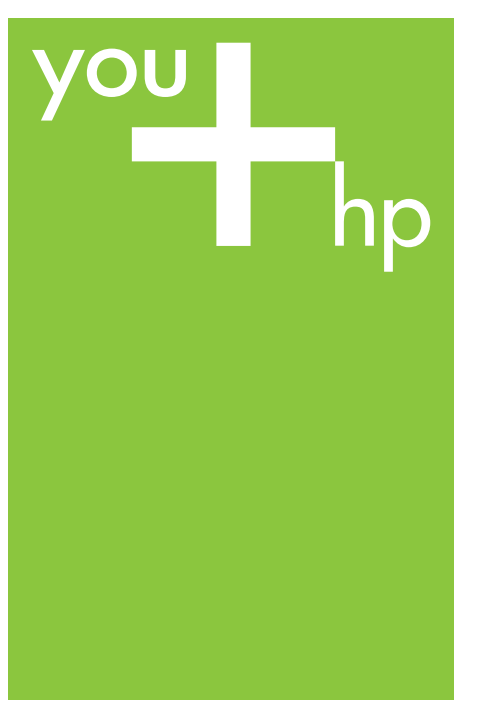

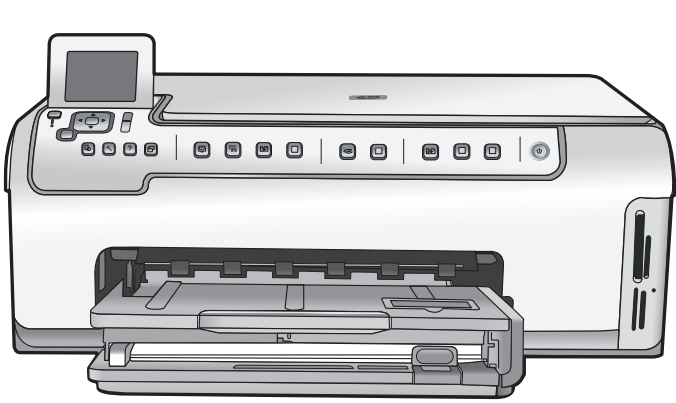

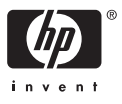

# HP Photosmart C5100 All-in-One -series

**Basishandleiding**

<span id="page-2-0"></span>© 2006 Hewlett-Packard Development Company, L.P.

**Adobe:PDF** 

Adobe® en het Acrobat-logo® zijn handelsmerken van Adobe Systems Incorporated.

Windows®, Windows NT®, Windows ME®, Windows XP® en Windows 2000® zijn in de Verenigde Staten gedeponeerde handelsmerken van Microsoft Corporation.

Intel® en Pentium® zijn handelsmerken of gedeponeerde handelsmerken van Intel Corporation of haar dochterondernemingen in de V.S. en andere landen.

Energy Star® en het Energy Star-logo® zijn gedeponeerde handelsmerken van de United States Environmental Protection Agency.

Publicatienummer: Q8211-90217

## **Kennisgevingen van Hewlett-Packard Company**

De informatie in dit document kan zonder voorafgaande kennisgeving worden gewijzigd.

Alle rechten voorbehouden. Vermenigvuldiging, bewerking of vertaling van dit materiaal is verboden zonder voorafgaande schriftelijke toestemming van Hewlett-Packard, tenzij dit is toegestaan krachtens de wetten op het auteursrecht.

De enige garanties voor HP producten en services worden uiteengezet in de garantieverklaringen die bij de producten en services worden geleverd. Niets hierin mag worden beschouwd als een aanvullende garantie. HP is niet aansprakelijk voor technische of redactionele fouten of eventuele omissies.

# Inhoudsopgave

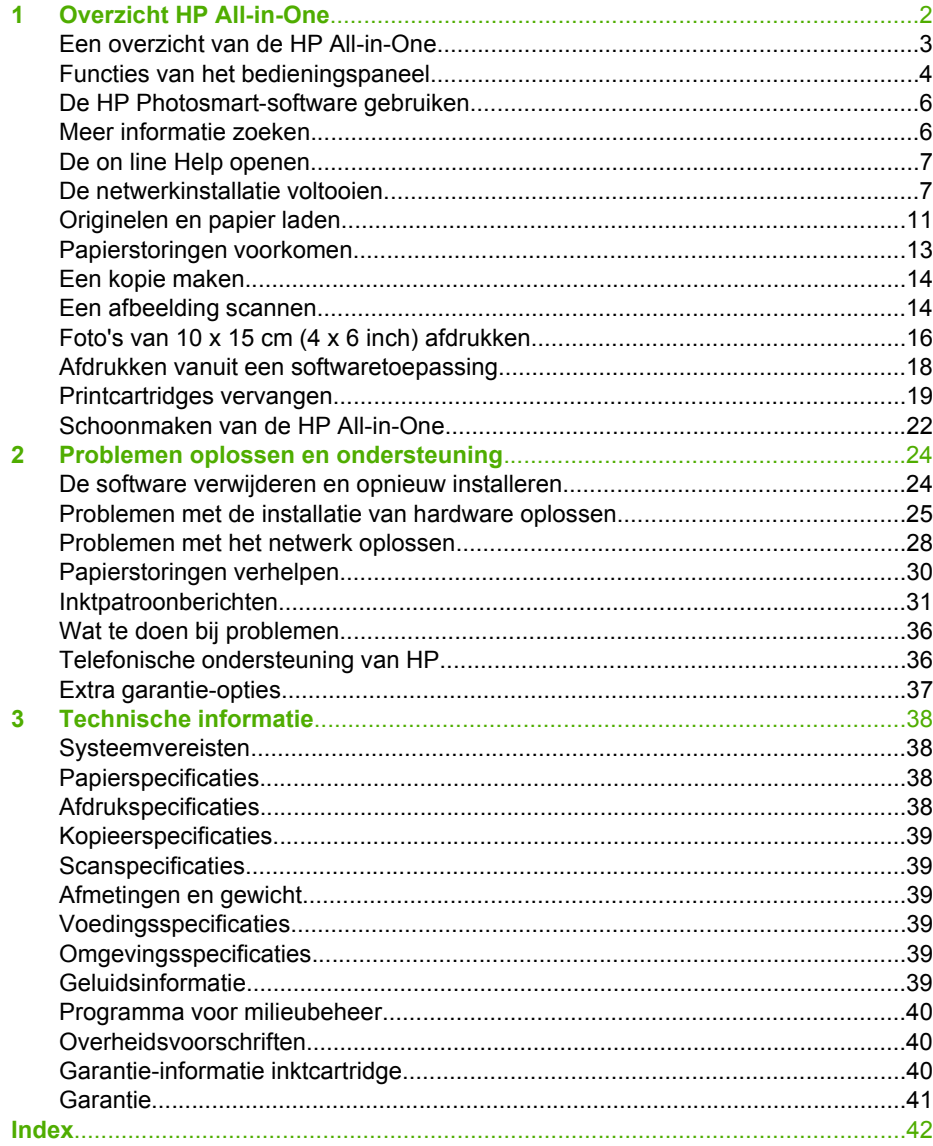

# <span id="page-4-0"></span>**1 Overzicht HP All-in-One**

Met de HP All-in-One kunt u snel en gemakkelijk taken uitvoeren als het maken van kopieën, het scannen van documenten of het afdrukken van foto's vanaf een geheugenkaart. Veel functies van de HP All-in-One kunnen rechtstreeks vanaf het bedieningspaneel worden gebruikt, zonder dat u de computer hoeft in te schakelen.

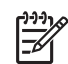

**Opmerking** In deze handleiding worden de basishandelingen en suggesties voor het oplossen van problemen beschreven, en kunt u lezen hoe u contact opneemt met de HP-ondersteuning en benodigdheden kunt bestellen.

In de on line Help worden alle functies en kenmerken beschreven, inclusief het gebruik van de HP Photosmart-software die bij de HP All-in-One is geleverd. Zie [De on line Help openen](#page-9-0) voor meer informatie.

# **Foto's kunt afdrukken**

De HP All-in-One is voorzien van sleuven voor geheugenkaarten zodat u een geheugenkaart kunt plaatsen en direct kunt afdrukken zonder dat u de foto's eerst op een computer hoeft op te slaan. Daarnaast kunt u ook uw foto's overzetten naar de computer om af te drukken, te bewerken of te delen, als de HP All-in-One met een computer is verbonden via een USB-kabel.

# **Afdrukken vanaf de computer**

U kunt de HP All-in-One gebruiken in combinatie met elke softwaretoepassing van waaruit kan worden afgedrukt. U kunt een grote verscheidenheid aan projecten afdrukken, zoals afbeeldingen zonder rand, nieuwsbrieven, wenskaarten, opstrijkpatronen en posters.

# **Kopiëren**

Met de HP All-in-One kunt u kleuren- en zwart-witkopieën van hoge kwaliteit maken op allerlei papiersoorten. U kunt het formaat van een origineel vergroten of verkleinen zodat het op een bepaald formaat papier kan worden afgedrukt, de donkerheid van de kopie aanpassen en speciale functies gebruiken om kopieën van hoge kwaliteit van foto's te maken, inclusief kopieën zonder rand.

# **Scannen**

Scannen is het proces waarbij tekst en afbeeldingen naar een elektronische bestandsindeling voor de computer worden geconverteerd. U kunt met de HP All-in-One bijna alles scannen (foto's, tijdschriftartikelen en tekstdocumenten).

# <span id="page-5-0"></span>**Een overzicht van de HP All-in-One**

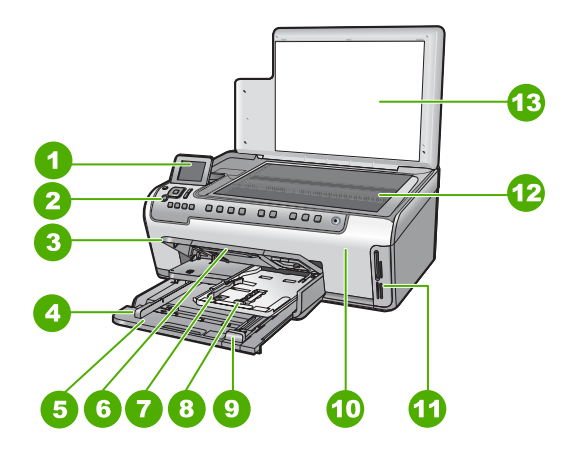

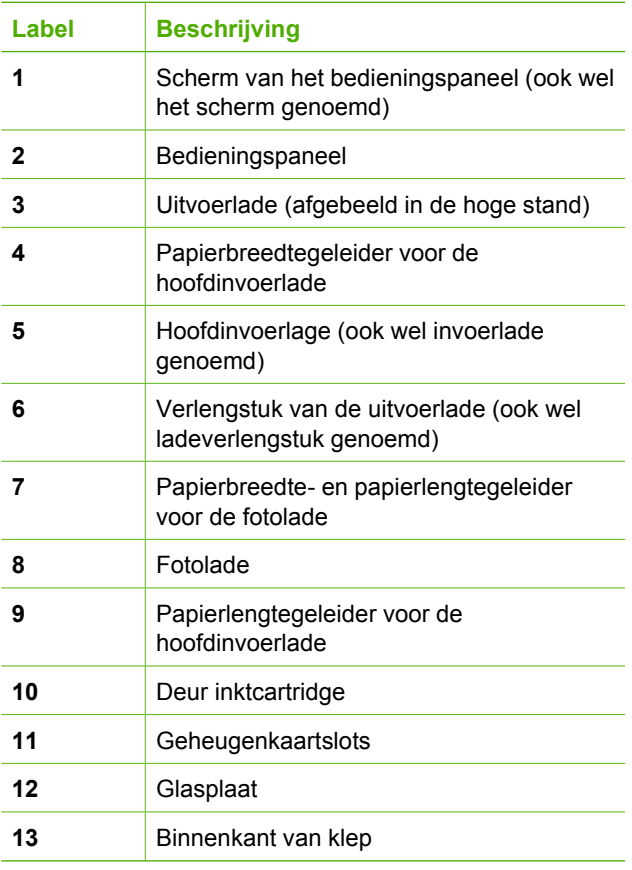

<span id="page-6-0"></span>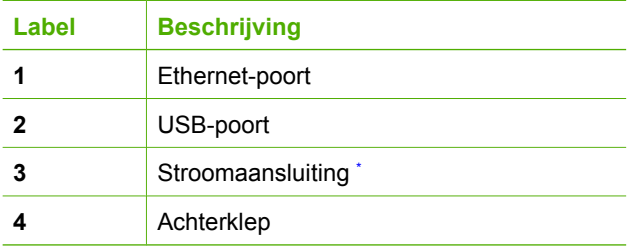

\* Gebruik alleen de netadapter die door HP is geleverd.

# **Functies van het bedieningspaneel**

In het volgende diagram en de bijbehorende tabel vindt u een kort overzicht van de functies op het bedieningspaneel van de HP All-in-One.

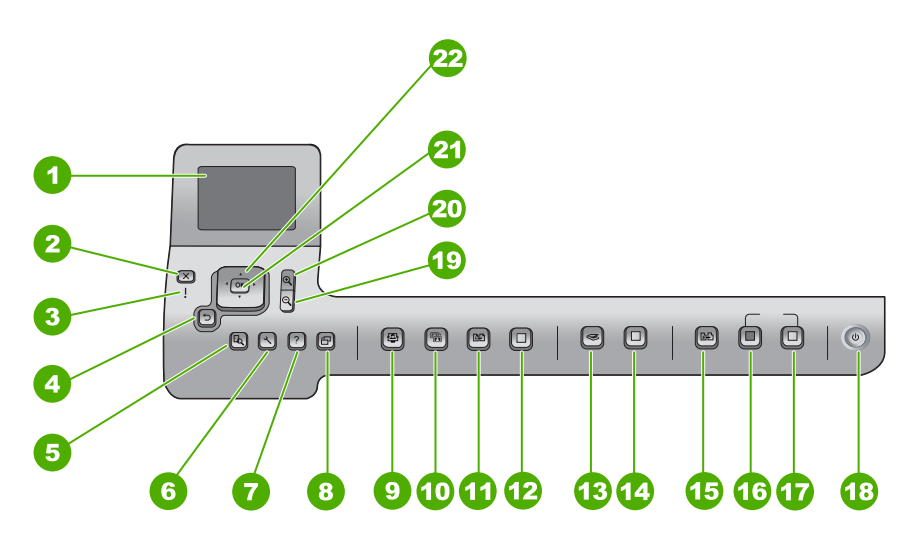

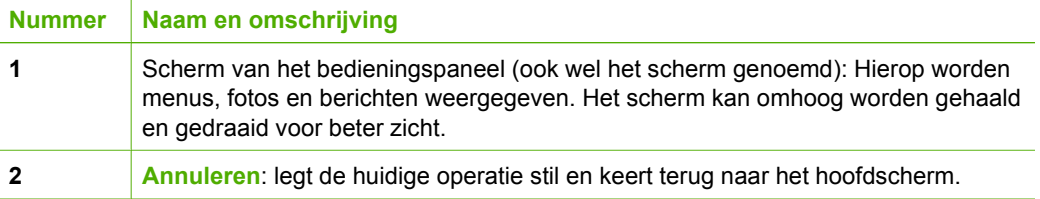

<span id="page-7-0"></span>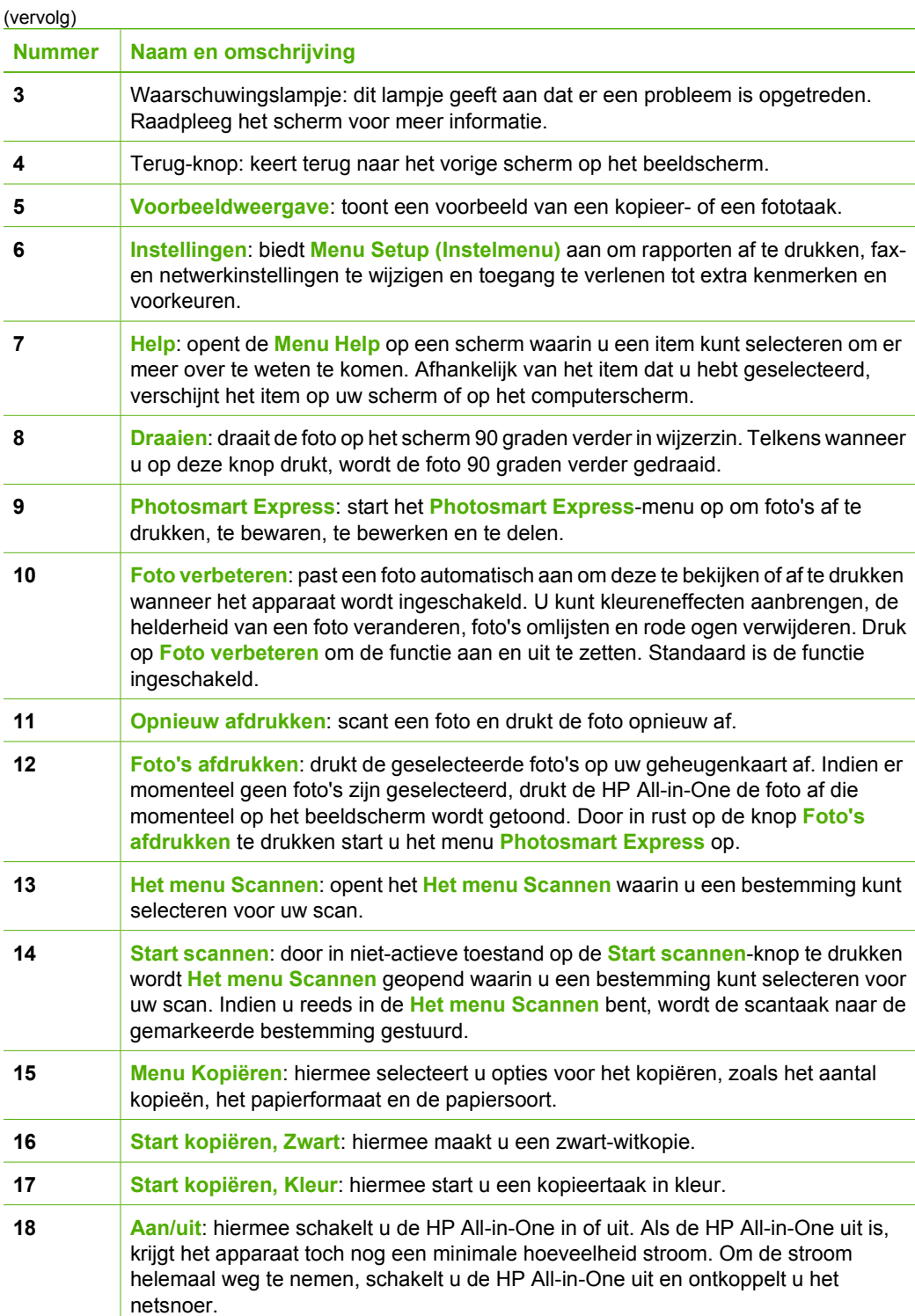

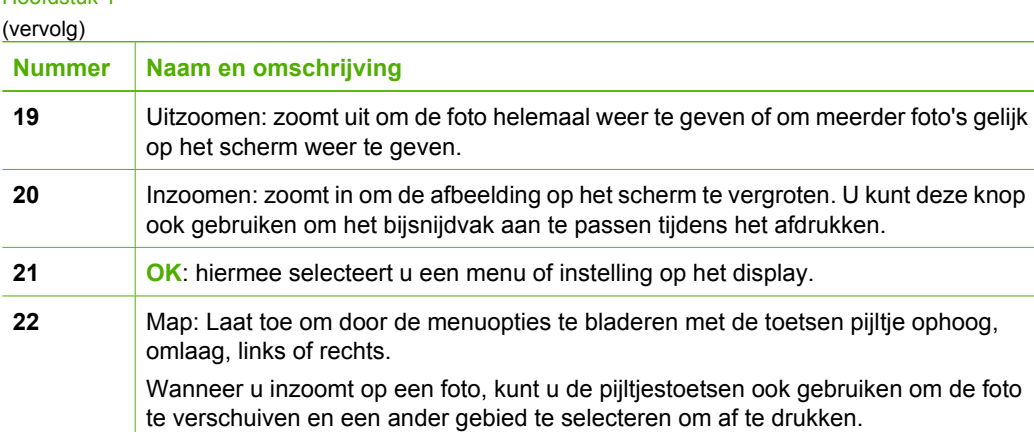

# **De HP Photosmart-software gebruiken**

U kunt de HP Photosmart-software (Windows) of de HP Photosmart Mac-software (Mac) gebruiken die u samen met HP All-in-One hebt geïnstalleerd om toegang te krijgen tot functies die niet beschikbaar zijn via het bedieningspaneel. De software biedt een snelle en gemakkelijke manier om afdrukken van uw foto's te maken of om afdrukken on line aan te schaffen. Verder krijgt u toegang tot andere basisfuncties van de software, zoals foto's opslaan, weergeven en delen met anderen.

Zie de Help op het scherm voor meer informatie over de software.

# **Meer informatie zoeken**

Er is een verscheidenheid aan zowel gedrukte als on line informatiebronnen beschikbaar met informatie over de ingebruikneming en bediening van de HP All-in-One.

● **Installatiehandleiding**

In de installatiehandleiding vindt u instructies voor de ingebruikname van de HP All-in-One en het installeren van de software. Zorg dat u de stappen uit de installatiehandleiding in de juiste volgorde uitvoert.

Als u problemen ondervindt tijdens de installatie, raadpleegt u het gedeelte Problemen oplossen achter in de installatiehandleiding of het gedeelte [Problemen](#page-26-0) [oplossen en ondersteuning](#page-26-0) in deze handleiding.

**HP Photosmart Software Tour (Windows)** 

De rondleiding in HP Photosmart biedt u een leuke, interactieve manier om een kort overzicht te krijgen van de software die bij de HP All-in-One wordt geleverd. In de rondleiding wordt uitgelegd hoe u met behulp van de software van de HP All-in-One uw foto's kunt bewerken, ordenen en afdrukken.

● **Help op het scherm** In de Help op het scherm vindt u uitgebreide instructies voor functies van de HP All-in-One die niet worden beschreven in deze basishandleiding, waaronder functies die alleen beschikbaar zijn met de HP All-in-One-software. Raadpleeg [De on line Help openen](#page-9-0) voor meer informatie.

# ● **Help via uw apparaat**

Uw apparaat biedt Help aan, dat aanvullende informatie bevat over diverse onderwerpen.

Druk op de knop **Help** voor Help van het bedieningspaneel.

<span id="page-8-0"></span>Hoofdstuk 1

<span id="page-9-0"></span>● **LeesMij**

In het Leesmij-bestand vindt u de meest recente informatie die u wellicht niet in andere publicaties vindt. Installeer de software om toegang te krijgen tot het Leesmijbestand.

[www.hp.com/support](http://h20180.www2.hp.com/apps/Nav?h_pagetype=s-001&h_lang=nl&h_cc=all&h_product=1153537&h_page=hpcom&h_client=s-h-e002-1)

Als u toegang hebt tot het Internet kunt u ondersteuning krijgen via de HP-website. Op deze website vindt u technische ondersteuning, stuurprogramma's, accessoires en informatie over bestellen.

# **De on line Help openen**

In deze gebruikershandleiding worden enkele veel gebruikte functies beschreven, zodat u direct aan de slag kunt met de HP All-in-One. Bekijk de Help op het scherm die bij het apparaat is geleverd voor informatie over alle functies die door de HP All-in-One worden ondersteund.

## **De Help bij HP Photosmart-software openen op een computer met Windows**

- 1. Klik in HP Solution Center op het tabblad van de HP All-in-One.
- 2. Klik in het gedeelte **Apparaatondersteuning** op **Handleiding op het scherm** of **Problemen oplossen**.
	- Als u op **Handleiding op het scherm** klikt, verschijnt er een pop-upmenu. U kunt nu de welkomstpagina voor het hele Help-systeem openen of naar de specifieke Help voor de HP All-in-One gaan.
	- Als u op **Problemen oplossen** klikt, wordt de pagina **Problemen oplossen en ondersteuning** geopend.

## **Toegang krijgen tot de Help bij HP Photosmart Mac**

➔ Kies **Help bij HP Photosmart Mac** in het menu **Help** van de HP Photosmart Studio. De **Help bij HP Photosmart Mac** wordt weergegeven.

# **De netwerkinstallatie voltooien**

In dit gedeelte wordt beschreven hoe de HP All-in-One moet worden verbonden met een netwerk en hoe de netwerkinstellingen kunnen worden weergegeven en beheerd.

## **Installatie in een vast netwerk**

In dit gedeelte wordt beschreven hoe u de HP All-in-One via een Ethernet-kabel aansluit op een router, switch of hub en hoe u de HP All-in-One-software installeert om een netwerkverbinding tot stand te kunnen brengen.

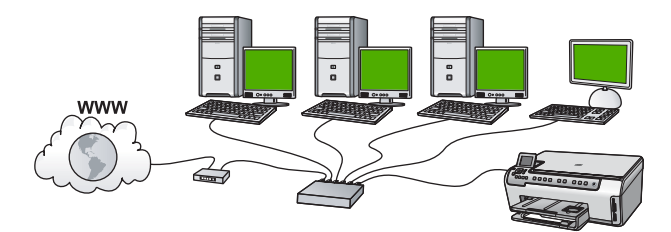

# <span id="page-10-0"></span>**Wat u nodig hebt voor een vast netwerk**

Voordat u de HP All-in-One op een netwerk aansluit, moet u controleren of u alle benodigde materialen hebt.

- ❑ Een werkend Ethernet-netwerk met een router, switch, of hub met een Ethernetpoort.
- ❑ CAT-5 Ethernet-kabel.

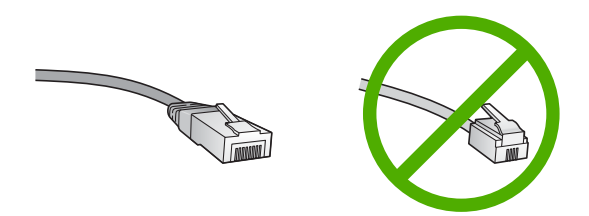

Hoewel standaard Ethernet-kabels veel lijken op standaard telefoonkabels, kunt u geen telefoonkabels gebruiken. Het aantal draden en de aansluiting van de twee soorten kabels verschilt. Een Ethernet-kabelaansluiting (ook wel een RJ-45 aansluiting genoemd) is breder en dikker en heeft altijd acht contactjes bij het uiteinde. Een telefoonaansluiting heeft twee tot zes contactjes.

❑ Een pc of laptop met een Ethernet-verbinding.

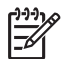

**Opmerking** De HP All-in-One ondersteunt zowel Ethernet-netwerken met10 Mbps als 100 Mbps. Als u een netwerkinterfacekaart (NIC) koopt of hebt gekocht, controleert u of deze met beide snelheden kan werken.

❑ HP raadt breedbandtoegang tot Internet aan, zoals kabel of DSL. Voor directe toegang van HP Photosmart Delen vanaf de HP All-in-One is een breedbandverbinding met Internet noodzakelijk.

# **De HP All-in-One aansluiten op het netwerk**

Aan de achterkant van de HP All-in-One bevindt zich een Ethernet-poort.

# <span id="page-11-0"></span>**De HP All-in-One aansluiten op het netwerk**

1. Verwijder de gele stekker aan de achterkant van de HP All-in-One.

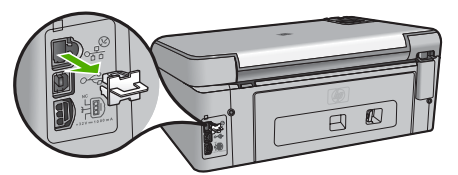

2. Sluit de Ethernet-kabel aan op de Ethernet-poort achter op de HP All-in-One.

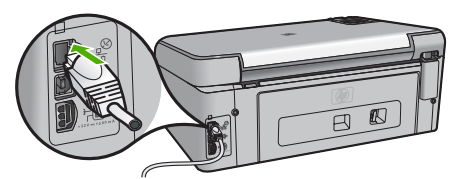

3. Sluit het andere uiteinde van de Ethernet-kabel aan op een beschikbare poort op de Ethernet-router of switch.

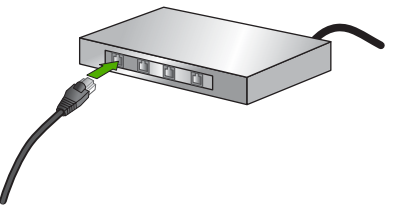

4. Installeer de software zodra u de HP All-in-One hebt aangesloten op het netwerk.

## **De software voor een netwerkverbinding installeren**

Raadpleeg dit gedeelte als u de HP All-in-One-software wilt installeren op een computer die op een netwerk is aangesloten. Zorg dat u de HP All-in-One hebt aangesloten op een netwerk voordat u de software installeert.

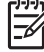

**Opmerking 1** Als de computer is geconfigureerd om verbinding te maken met een aantal netwerkstations, moet u ervoor zorgen dat de computer op dit moment is verbonden met deze stations voordat u de software installeert. De installatiesoftware van de HP All-in-One kan anders proberen om een van de gereserveerde stationsletters te gebruiken, waardoor u het betreffende netwerkstation niet op uw computer kunt openen.

**Opmerking 2** De installatie duurt 20 tot 45 minuten. Dit is afhankelijk van het besturingssysteem, de beschikbare ruimte en de processorsnelheid op de computer.

# <span id="page-12-0"></span>**De Windows-software voor de HP All-in-One installeren**

- 1. Sluit alle toepassingen die op de computer worden uitgevoerd en ook alle firewallof virusdetectiesoftware.
- 2. Plaats de Windows-cd-rom die bij de HP All-in-One werd geleverd in het cd-romstation op de computer en volg de instructies op het scherm.
- 3. Reageer als volgt als een dialoogvenster van een van de firewalls wordt weergegeven:
	- Het venster **Problemen verhinderen installatie** betekent dat er een firewall of anti-spywareprogramma wordt uitgevoerd dat kan storen bij de installatie van de HP-software. Voor de beste resultaten dient u de firewall of antispywareprogramma's uit te schakelen tijdens de installatie. Zie uw firewalldocumentatie voor instructies. Nadat de installatie is voltooid, kunt u de firewall of anti-spywareprogramma's weer inschakelen.

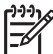

**Opmerking** Als het venster **Problemen verhinderen installatie** wordt weergegeven nadat u de firewall of het anti-spywareprogramma hebt uitgeschakeld, gaat u door met de installatie.

- De **Opmerking over firewalls** betekent dat de Microsoft Internet Connection Firewall of Windows Firewall is ingeschakeld. Klik op **Volgende** om het installatieprogramma toe te staan de noodzakelijke poorten te openen en door te gaan met de installatie. Als er een **Windows-beveiligingswaarschuwing** verschijnt voor een door Hewlett-Packard uitgegeven programma, geeft u dit programma vrij.
- 4. Selecteer in het scherm **Verbindingstype** de optie **Door middel van het netwerk** en klik op **Volgende**. Het scherm **Bezig met zoeken** verschijnt terwijl Setup in het netwerk zoekt naar de HP All-in-One.
- 5. Controleer in het scherm **Gevonden printer** of de printerbeschrijving juist is. Als er meerdere printers op het netwerk worden gedetecteerd, wordt het scherm **Gevonden printers** weergegeven. Selecteer de HP All-in-One die u wilt aansluiten. Als u de instellingen van de HP All-in-One wilt bekijken, kunt u de netwerkconfiguratiepagina afdrukken.
- 6. Selecteer **Ja, deze printer installeren** als de apparaatbeschrijving juist is.
- 7. Voltooi de installatieprocedure door de computer opnieuw op te starten als u hierom wordt gevraagd.
	- Wanneer u de software hebt geïnstalleerd, kunt u de HP All-in-One gebruiken.
- 8. Als u de firewall- of de virusdetectiesoftware op uw computer hebt uitgeschakeld, moet u deze opnieuw inschakelen.
- 9. Als u de netwerkverbinding wilt testen, gaat u naar de computer en drukt u een testpagina af op de HP All-in-One.

# **De Mac-software voor de HP All-in-One installeren**

- 1. Sluit alle actieve toepassingen op de Mac af.
- 2. Plaats de Mac-cd die bij de HP All-in-One werd geleverd in het cd-rom-station van de Mac.
- 3. Dubbelklik op het pictogram van het **installatieprogramma** voor de HP All-in-One.
- 4. Voer in het dialoogvenster **Verificatie** het beheerderswachtwoord in, zodat u toegang krijgt tot de Mac of het netwerk. De installatiesoftware zoekt naar HP All-in-One-apparaten.
- <span id="page-13-0"></span>5. Selecteer in het dialoogvenster **HP Installer** de gewenste taal en de HP All-in-One die u wilt aansluiten.
- 6. Voer de instructies op het scherm uit om alle installatiestappen te voltooien, inclusief de **Installatieassistent**.

Wanneer u de software hebt geïnstalleerd, kunt u de HP All-in-One gebruiken.

7. Als u de netwerkverbinding wilt testen, gaat u naar de Mac en drukt u een testpagina af op de HP All-in-One.

# **Originelen en papier laden**

U kunt originelen tot maximaal Letter- of A4-formaat kopiëren of scannen door ze op de glasplaat te plaatsen.

# **Een origineel op de glasplaat leggen**

- 1. Til de klep van de HP All-in-One op.
- 2. Plaats het origineel met de bedrukte zijde naar beneden tegen de rechterbenedenhoek van de glasplaat.

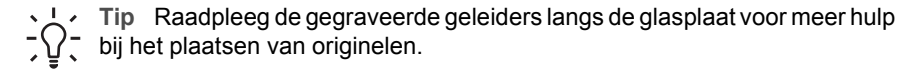

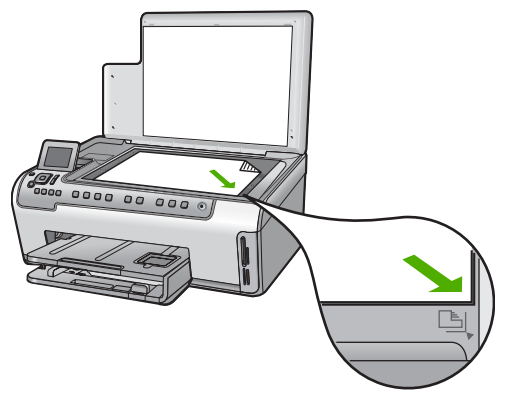

3. Sluit de klep.

# **Papier met volledig formaat laden**

1. Trek de invoerlade uit en schuif vervolgens de papierbreedtegeleider en de papierlengtegeleider naar de uiterste stand.

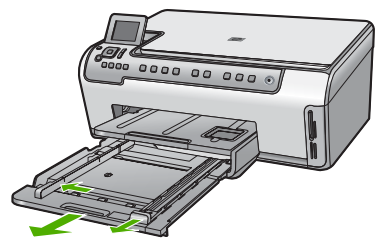

- 2. Maak een rechte stapel papier door de stapel met de randen op een vlak oppervlak te kloppen en controleer het papier op het volgende:
	- Zorg dat het vrij is van scheuren, stof, kreukels en gekrulde of omgevouwen randen.
		- Zorg dat het papier in de stapel van hetzelfde formaat en dezelfde soort is.
- 3. Plaats het papier in de invoerlade met de korte rand naar voren en de afdrukzijde naar beneden. Schuif de stapel papier vooruit totdat de stapel niet verder kan.
	- **Tip** Als u briefhoofdpapier gebruikt, schuift u dit in de lade met het
	- briefhoofd eerst en de bedrukte zijde omlaag. Raadpleeg de afbeelding op de bodem van de invoerlade voor hulp bij het laden van papier met volledig formaat.

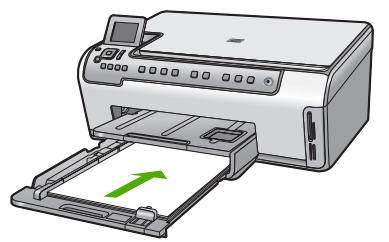

4. Verschuif de papierbreedtegeleider en de papierlengtegeleider tot deze tegen de randen van het papier aankomen.

Plaats niet te veel afdrukmateriaal in de invoerlade. Zorg ervoor dat de stapel papier in de invoerlade past en dat deze niet hoger is dan de bovenkant van de papierbreedtegeleider.

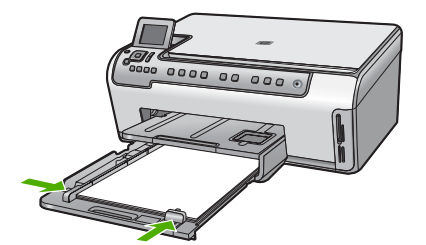

- <span id="page-15-0"></span>5. Duw de invoerlade weer terug in de HP All-in-One.
- 6. Schuif het verlengstuk van de uitvoerlade zover mogelijk naar u toe. Klap de papierklem aan het eind van het verlengstuk van de uitvoerlade uit, zodat het verlengstuk in zijn geheel wordt geopend.

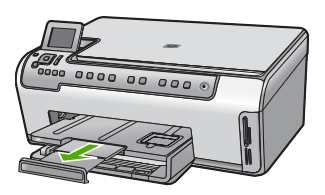

![](_page_15_Picture_99.jpeg)

**Opmerking** Klap het verlengstuk van de lade niet uit als u papier van Legalformaat gebruikt.

# **Fotopapier van 10 x 15 cm in de fotolade plaatsen.**

1. Til de uitvoerlade op en trek vervolgens de fotolade eruit.

![](_page_15_Picture_8.jpeg)

2. Plaats de stapel fotopapier in de fotolade met de korte rand naar voren en de afdrukzijde naar beneden. Schuif de stapel fotopapier naar voren, totdat de stapel niet verder kan.

Als het fotopapier dat u gebruikt geperforeerde lipjes heeft, plaatst u het fotopapier zo dat de lipjes naar u toe liggen.

3. Schuif de lengte- en breedtegeleiders voor het papier naar binnen totdat ze tegen de stapel fotopapier komen.

Plaats niet te veel afdrukmateriaal in de fotolade. Zorg ervoor dat de stapel fotopapier in de fotolade past en dat deze niet hoger is dan de bovenkant van de papierbreedtegeleider.

![](_page_15_Picture_13.jpeg)

4. Duw de fotolade erin en laat de uitvoerlade terug naar beneden.

# **Papierstoringen voorkomen**

Houd u aan de volgende richtlijnen, om papierstoringen te voorkomen.

- <span id="page-16-0"></span>Verwijder regelmatig afgedrukte exemplaren uit de uitvoerlade.
- Zorg dat papier niet krult of kreukt door al het ongebruikte papier in een hersluitbare verpakking te bewaren.
- Zorg dat het papier plat in de invoerlade ligt en dat de randen niet omgevouwen of gescheurd zijn.
- Als u etiketten afdrukt, controleer dan of de vellen voor de etiketten niet ouder zijn dan twee jaar. Etiketten op oudere vellen kunnen loslaten als het papier door de HP All-in-One wordt getrokken, en kunnen papierstoringen veroorzaken.
- Leg niet papier van verschillende soorten en formaten tegelijk in de invoerlade; al het papier in de invoerlade moet van dezelfde soort en hetzelfde formaat zijn.
- Verschuif de breedtegeleider voor het papier in de invoerlade totdat deze vlak tegen het papier aanligt. Zorg dat de breedtegeleiders het papier in de papierlade niet buigen.
- Schuif het papier niet te ver naar voren in de invoerlade.
- Gebruik papiersoorten die worden aanbevolen voor de HP All-in-One.

# **Een kopie maken**

U kunt vanaf het bedieningspaneel kopieën van hoge kwaliteit maken.

# **Een kopie maken vanaf het bedieningspaneel**

- 1. Zorg dat er papier in de invoerlade is geplaatst.
- 2. Plaats het origineel met de bedrukte zijde naar beneden tegen de rechterbenedenhoek van de glasplaat.
- 3. Druk op **Start kopiëren, Zwart** of op **Start kopiëren, Kleur** om te beginnen met kopiëren.

# **Een afbeelding scannen**

U kunt een scantaak starten vanaf de computer of de HP All-in-One. In dit gedeelte wordt alleen uitgelegd hoe u vanaf het bedieningspaneel van de HP All-in-One kunt scannen.

Als u de scanfuncties wilt gebruiken, moet de HP All-in-One op de computer zijn aangesloten en moet de apparatuur aanstaan. Verder moet de software HP Photosmart (Windows) of HP Photosmart Mac (Mac) op de computer zijn geïnstalleerd en actief zijn voordat u kunt scannen.

Als u op een Windows-computer wilt controleren of de software wordt uitgevoerd, kijkt u of het pictogram voor de **HP Digital Imaging Monitor** wordt weergegeven in het Windows-systeemvak (in de rechterbenedenhoek van het scherm, naast de tijd).

![](_page_16_Picture_19.jpeg)

**Opmerking** Wanneer u het pictogram **HP Digital Imaging Monitor** in het systeemvak van Windows sluit, kan dit tot gevolg hebben dat de HP All-in-One ietwat aan scanfunctionaliteit inboet. Als dit gebeurt, kunt u de volledige functionaliteit herstellen door de computer opnieuw op te starten of door de HP Photosmart-software opnieuw te starten.

Op een Mac is de software altijd actief.

![](_page_17_Picture_1.jpeg)

software (Mac) gebruiken om afbeeldingen te scannen, inclusief panoramaafbeeldingen. Met deze software kunt u de gescande afbeeldingen ook bewerken, afdrukken en met anderen delen. Zie de bij de HP All-in-One geleverde Help op het scherm voor meer informatie.

### **Een scan op een geheugenkaart opslaan**

- 1. Zorg dat u de geheugenkaart in de juiste sleuf van de HP All-in-One plaatst.
- 2. Plaats het origineel met de bedrukte zijde naar beneden tegen de rechterbenedenhoek van de glasplaat.
- 3. Druk op de knop **Het menu Scannen**.
- 4. Druk op ▼ om Scannen naar geheugenkaart op te lichten en druk op OK. De HP All-in-One scant de afbeelding en slaat het bestand op de geheugenkaart op in JPEG-indeling.

### **Een foto scannen en opnieuw afdrukken**

- 1. Druk op **Opnieuw afdrukken**.
- 2. Plaats wanneer hierom wordt gevraagd de originele foto met de afdrukzijde naar beneden tegen de rechterbenedenhoek van de glasplaat. Voer vervolgens één van de volgende handelingen uit:

## **Om uw originele foto opnieuw af te drukken met behulp van de standaard afdrukinstellingen**

➔ Druk op **Foto's afdrukken**.

## **Om de afdrukinstellingen te veranderen voor u de originele foto opnieuw afdrukt**

- a. Druk op **OK**.
- b. Druk op  $\blacktriangleleft$  of  $\blacktriangleright$  om een papierformaat te markeren en druk vervolgens op **OK**.

De beschikbare papierformaten verschillen naargelang uw land/regio.

![](_page_17_Picture_17.jpeg)

**Opmerking** Afhankelijk van uw keuze bij papierformaat, wordt u gevraagd of u een lay-out voor de foto's wilt kiezen.

- c. Als de aanwijzing **Onscherp origineel bijwerken?** wordt weergegeven, markeert u **Ja** of **Nee** zoals gepast, en drukt u op **OK**. De HP All-in-One scant uw origineel en toont een voorbeeld van de foto op het scherm.
- d. Druk op **OK** om het selectiemenu weer te geven.
	- **Tip** Als u meerdere kopieën van de geselecteerde foto wilt afdrukken,
	- drukt u op om **Kopieën** te selecteren en drukt u op **OK**. Met de pijltoetsen kunt u het gewenste aantal kopieën verhogen of verlagen.

Als u een foto wilt bewerken voordat u deze afdrukt, drukt u op  $\blacktriangledown$  om **Foto bewerken** te selecteren. Druk daarna op **OK**.

e. Druk op ▼ om Gereed op te lichten en druk op OK. Het scherm **Overzicht afdrukken** verschijnt.

<span id="page-18-0"></span>f. Druk op  $\triangle$  of  $\nabla$  om een van de volgende opties te markeren en druk op **OK**:

![](_page_18_Picture_226.jpeg)

### **Naar een computer scannen**

- 1. Plaats het origineel met de bedrukte zijde naar beneden tegen de rechterbenedenhoek van de glasplaat.
- 2. Druk op **Het menu Scannen**.
- 3. Druk op ▼ om Scannen naar computer op te lichten en druk op OK.
- 4. Als de HP All-in-One op een of meer computers in een netwerk is aangesloten, doet u het volgende:
	- a. Druk op **OK** om **Selecteer computer** te selecteren. Op het scherm wordt een lijst weergegeven met computers die op de HP All-in-One zijn aangesloten.

![](_page_18_Picture_9.jpeg)

**Opmerking** Het menu **Selecteer computer** kan naast computers die via het netwerk zijn aangesloten, computers met een USB-verbinding bevatten.

b. Druk op  $OK$  om de standaardcomputer te selecteren of op  $\nabla$  om een andere computer te selecteren. Druk vervolgens op **OK**. Het menu **Scannen naar** wordt weergegeven op het display. Hier worden de toepassingen vermeld die beschikbaar zijn op de geselecteerde computer.

Als de HP All-in-One rechtstreeks is aangesloten op een computer met een USBkabel, gaat u door naar stap 5.

5. Druk op **OK** om de standaardtoepassing voor het ontvangen van de scan te selecteren of druk op  $\blacktriangledown$  om een andere toepassing te selecteren. Druk vervolgens op **OK**.

Een voorbeeld van de scan wordt op de computer weergegeven. Dit voorbeeld kunt u bewerken.

6. Breng eventueel wijzigingen in het voorbeeld aan en klik op **Accepteren** als u klaar bent.

# **Foto's van 10 x 15 cm (4 x 6 inch) afdrukken**

U kunt specifieke foto's van de geheugenkaart selecteren en deze afdrukken als foto's van formaat 10 x 15 cm.

# **Om één of meer foto's van 10 x 15 cm af te drukken**

1. Plaats de geheugenkaart in de juiste sleuf van de HP All-in-One. Draai de geheugenkaart op die manier dat het etiket links ligt en de contactpunten aan de kant van de HP All-in-One liggen. Duw de kaart vervolgens in de geschikte sleuf tot het lampje Foto begint te branden.

De HP All-in-One ondersteunt de volgende geheugenkaarten. Elk type geheugenkaart kan alleen in de daarvoor bestemde sleuf worden geplaatst.

![](_page_19_Figure_4.jpeg)

- **Links boven**: CompactFlash (I, II)
- **Rechts boven**: Secure Digital, MultiMediaCard (MMC), Secure MultiMedia Card
- **Links onder: xD-Picture Card**
- **Rechts onder**: Memory Stick, Magic Gate Memory Stick, Memory Stick Duo (met door de gebruiker aan te schaffen adapter), Memory Stick Pro
- 2. Druk op **OK** om **Afdrukken& weergeven** te selecteren. Als u op **OK** drukt, wordt de meest recente foto op uw geheugenkaart op het scherm weergegeven.
- 3. Druk op  $\blacktriangleleft$  of op  $\blacktriangleright$  om door de foto's op de geheugenkaart te bladeren.
- 4. Wanneer de gewenste foto wordt weergegeven, drukt u op **OK**.

**Tip** Druk op **Foto's afdrukken** om een foto af te drukken met de

- standaardafdrukinstellingen. De HP All-in-One zal een afdruk maken van 10
- x 15 cm van uw foto op het papier dat zich op dat moment in de fotolade bevindt.
- 5. Druk op **OK** om **4 x 6** te selecteren.
- 6. Druk op < of > om een papierformaat te markeren en druk vervolgens op OK. U beschikt over de volgende opties:
	- Druk één foto zonder randen van 10 x 15 cm af op elk vel fotopapier van 10 x 15 cm.
	- Druk tot drie foto's zonder randen van 10 x 15 cm af op een volledig vel papier

Als u op **OK** drukt, wordt de geselecteerde foto opnieuw weergegeven.

- <span id="page-20-0"></span>7. (Optie) Druk op **e**n **o**m extra af te drukken foto's te selecteren, of druk op **OK** om het selectiemenu weer te geven en de afdrukinstellingen te wijzigen. Zie de Help op het scherm bij de HP All-in-One voor informatie over deze opties.
- 8. Wanneer u klaar bent met het veranderen van afdrukinstellingen en het selecteren van foto's, drukt u op **OK** om het selectiemenu weer te geven.
- 9. Druk op  $\blacktriangledown$  om **Selectie klaar** op te lichten en druk op OK. Het scherm **Overzicht afdrukken** verschijnt.
- 10. Druk op ▲ of op ▼ om een van de volgende opties te selecteren en druk op **OK**:

![](_page_20_Picture_208.jpeg)

# **Afdrukken vanuit een softwaretoepassing**

De meeste afdrukinstellingen worden in de software automatisch afgehandeld. U hoeft de instellingen alleen handmatig te wijzigen als u de afdrukkwaliteit wilt veranderen, als u wilt afdrukken op speciale papiersoorten of transparanten of als u speciale functies wilt gebruiken.

# **Afdrukken vanuit een softwaretoepassing (Windows)**

- 1. Zorg ervoor dat er papier in de invoerlade is geplaatst.
- 2. Klik op **Afdrukken** in het menu **Bestand** van uw softwaretoepassing.
- 3. Selecteer de HP All-in-One als de printer. Als u de HP All-in-One instelt als standaardprinter, kunt u deze stap overslaan. In dat geval is de HP All-in-One al geselecteerd.
- 4. Als u instellingen moet wijzigen, klikt u op de knop waarmee het dialoogvenster **Eigenschappen** wordt geopend. Afhankelijk van uw softwaretoepassing heeft deze knop de naam **Eigenschappen**, **Opties**, **Printerinstellingen**, **Printer** of **Voorkeuren**.

![](_page_20_Picture_14.jpeg)

**Opmerking** Als u een foto afdrukt, moet u opties selecteren voor de juiste papiersoort en voor de verbetering van de foto.

- <span id="page-21-0"></span>5. Selecteer de gewenste opties voor de afdruktaak met de functies die beschikbaar zijn op de tabbladen **Geavanceerd**, **Snel afdrukopties instellen**, **Effecten**, en **Kleur**.
	- **Tip** U kunt eenvoudig de gewenste opties voor uw afdruktaak selecteren
	- door een van de vooraf ingestelde taken op het tabblad **Snel afdrukopties instellen** te kiezen. Klik op een soort afdruktaak in de lijst **Snel afdrukopties instellen**. De standaardinstellingen voor het type afdruktaak worden ingesteld en samengevat op het tabblad **Snel afdrukopties instellen**. Indien nodig kunt u de instellingen hier aanpassen en uw aangepaste instellingen opslaan als nieuwe snelle afdrukoptie. Om een aangepaste snelle afdrukoptie op te slaan, selecteert u de sneloptie en klikt u op **Opslaan**. Om een sneloptie te verwijderen, selecteert u de sneloptie en klikt u op **Verwijderen**.
- 6. Klik op **OK** om het dialoogvenster **Eigenschappen** te sluiten.
- 7. Klik op **Afdrukken** of **OK** om het afdrukken te starten.

## **Afdrukken vanuit een softwaretoepassing (Mac)**

- 1. Zorg ervoor dat er papier in de invoerlade is geplaatst.
- 2. Kies **Pagina-instelling** in het menu **Archief** in uw toepassing. Het dialoogvenster **Pagina-instelling** wordt weergegeven zodat u het papierformaat, de afdrukstand en de schaling kunt opgeven.
- 3. Controleer of de HP All-in-One de geselecteerde printer is.
- 4. Geef de paginakenmerken op:
	- Geef het papierformaat op.
	- Selecteer de afdrukstand.
	- Geef het vergrotings- of verkleiningspercentage op.
- 5. Klik op **OK**.
- 6. Klik op **Print of Druk af** in het menu **Archief** van uw softwaretoepassing. Het dialoogvenster **Print/Druk af** wordt weergegeven en het paneel **Aantal en pagina's** wordt geopend.
- 7. Wijzig de afdrukinstellingen voor elke optie in het pop-upmenu, in overeenstemming met uw project.

![](_page_21_Picture_17.jpeg)

**Opmerking** Als u een foto afdrukt, moet u opties selecteren voor de juiste papiersoort en voor de verbetering van de foto.

8. Klik op **Print of Druk af** om te beginnen met afdrukken.

# **Printcartridges vervangen**

Volg deze instructies als u uw inktcartridges moet vervangen.

![](_page_21_Picture_22.jpeg)

**Opmerking** Als u voor het eerst inktpatronen in de HP All-in-One plaatst, zorg dan dat u enkel inktpatronen gebruikt die met het apparaat werden geleverd. De inkt in deze inktpatronen is zo samengesteld dat deze zich tijdens de eerste installatie vermengt met de inkt in de printkopmodule.

Als u nog geen inktcartridges hebt voor de HP All-in-One, kunt u ze bestellen via [www.hp.com/learn/suresupply.](http://www.hp.com/learn/suresupply) Selecteer uw land/regio wanneer dit wordt gevraagd, volg de aanwijzingen om uw product te selecteren en klik vervolgens op een van de koppelingen voor bestellingen op de pagina.

# **De inktpatronen vervangen**

- 1. Zorg dat de HP All-in-One is ingeschakeld.
- 2. Open de klep voor de inktcartridges door de voorkant van het apparaat omhoog te tillen totdat de klep in de geopende stand is vergrendeld.

![](_page_22_Picture_4.jpeg)

3. Duw op het lipje onder een inktpatroon om de vergrendeling binnen de HP All-in-One te ontgrendelen en duw daarna de vergrendeling omhoog. Als u de zwarte inktpatroon vervangt, duwt u de vergrendeling uiterst links omhoog. Als u een van de vijf kleureninktcartridges, zoals geel, licht cyaan (blauw), cyaan, licht magenta (roze) of magenta vervangt, duwt u de desbetreffende vergrendeling in het middengebied omhoog.

![](_page_22_Picture_6.jpeg)

4. Verwijder de inktcartridge uit de sleuf door deze naar u toe te trekken.

![](_page_23_Picture_2.jpeg)

**Tip** U kunt bijna lege of lege inktcartridges recyclen. Het

recyclingprogramma van HP Inkjet-onderdelen is in veel landen/regio's beschikbaar. Het programma biedt u de mogelijkheid gebruikte inktpatronen gratis te recyclen. Bezoek voor meer informatie de volgende website:

w[ww.hp.com/hpinfo/globalcitizenship/environment/recycle/inkjet.html](http://www.hp.com/hpinfo/globalcitizenship/environment/recycle/inkjet.html)

5. Verwijder de nieuwe inktpatroon uit de verpakking en schuif de inktpatroon in de lege sleuf terwijl u de inktpatroon bij de hendel vasthoudt. Zorg ervoor dat u de inktpatroon in de sleuf plaatst met dezelfde pictogramvorm en kleur als de inktpatroon die u installeert.

![](_page_23_Picture_7.jpeg)

6. Druk de grijze vergrendeling omlaag totdat deze vastklikt.

![](_page_23_Picture_9.jpeg)

- <span id="page-24-0"></span>7. Herhaal stap 2 tot en met 5 voor elke inktpatroon die u wilt vervangen.
- 8. Sluit de klep voor de printcartridges.

![](_page_24_Picture_3.jpeg)

# **Schoonmaken van de HP All-in-One**

Het kan nodig zijn om de glasplaat en de binnenkant van de klep schoon te maken om te zorgen dat uw kopieën en scans helder blijven. U kunt ook het stof van de buitenkant van de HP All-in-One vegen.

- De glasplaat reinigen
- De binnenkant van de klep reinigen
- [De buitenkant reinigen](#page-25-0)

# **De glasplaat reinigen**

Door vingerafdrukken, vlekken, haren en stof op de hoofdglasplaat van de klep werkt het apparaat minder snel en wordt de nauwkeurigheid van sommige functies negatief beïnvloed.

# **De glasplaat reinigen**

- 1. Schakel de HP All-in-One uit en zet de klep omhoog.
- 2. Reinig de glasplaat met een zachte doek of spons, die u vochtig hebt gemaakt met een niet-schurend glasschoonmaakmiddel.

![](_page_24_Picture_14.jpeg)

**Let op** Gebruik geen schuurmiddelen, aceton, benzeen of tetrachloormethaan op het glas. Dit kan hierdoor worden beschadigd. Giet of spuit geen vloeistof rechtstreeks op de glasplaat. Deze kan onder de glasplaat lopen en het apparaat beschadigen.

- 3. Droog de glasplaat met een droge, zachte, pluisvrije doek om vlekken te voorkomen.
- 4. Zet de HP All-in-One aan.

# **De binnenkant van de klep reinigen**

Kleine vuildeeltjes kunnen zich ophopen op de witte documentplaat aan de binnenkant van de klep van de HP All-in-One.

# <span id="page-25-0"></span>**De binnenkant van de klep reinigen**

- 1. Schakel de HP All-in-One uit en zet de klep omhoog.
- 2. Reinig de witte documentplaat met een zachte doek of spons die vochtig is gemaakt met een sopje van warm water met zachte zeep. Was de documentplaat voorzichtig om vuil los te weken. Schrob de documentplaat niet.
- 3. Droog de binnenkant met een droge, zachte, pluisvrije doek.

![](_page_25_Picture_5.jpeg)

**Let op** Gebruik hiervoor geen papieren doekjes omdat dit krassen kan veroorzaken.

4. Als de documentplaat nog niet schoon is, herhaalt u de voorgaande stappen met isopropylalcohol. Veeg daarna de plaat grondig schoon met een vochtige doek, om alle alcoholresten te verwijderen.

![](_page_25_Picture_8.jpeg)

**Let op** Zorg dat er geen alcohol op het glas of de buitenkant van de HP All-in-One terechtkomt. Daardoor kan het apparaat beschadigd worden.

5. Zet de HP All-in-One aan.

## **De buitenkant reinigen**

Gebruik een zachte doek of een vochtige spons om stof, vegen en vlekken van de behuizing te vegen. De binnenkant van de HP All-in-One hoeft niet te worden gereinigd. Zorg dat u geen vloeistof op het bedieningspaneel of in de HP All-in-One morst.

![](_page_25_Picture_13.jpeg)

**Let op** Gebruik geen alcohol of reinigingsproducten op alcoholbasis om schade aan de HP All-in-One te voorkomen.

# <span id="page-26-0"></span>**2 Problemen oplossen en ondersteuning**

Dit hoofdstuk bevat informatie over het oplossen van problemen met de HP All-in-One. Hierbij wordt met name aandacht besteed aan installatie- en configuratieproblemen en aan een aantal problemen dat betrekking heeft op de werking van de apparatuur. Raadpleeg voor meer informatie de Help op het scherm die bij de software werd geleverd.

Dit hoofdstuk biedt eveneens informatie over de garantie en de ondersteuning. Raadpleeg het achterblad van deze handleiding voor contactinformatie voor ondersteuning.

Een groot aantal problemen wordt veroorzaakt doordat de HP All-in-One op de computer wordt aangesloten met een USB-kabel vóórdat de HP All-in-One-software op de computer is geïnstalleerd. Als u de HP All-in-One op uw computer hebt aangesloten voordat dit gevraagd werd in het software-installatiescherm, dient u de volgende stappen uit te voeren:

#### **Algemene installatieproblemen oplossen**

- 1. Koppel de USB-kabel los van de computer.
- 2. Verwijder de software (als u deze hebt geïnstalleerd).
- 3. Start de computer opnieuw op.
- 4. Schakel de HP All-in-One uit, wacht ongeveer één minuut en schakel het apparaat opnieuw in.
- 5. Installeer de HP All-in-One-software opnieuw.

![](_page_26_Picture_10.jpeg)

**Let op** Sluit de USB-kabel pas op de computer aan als er op het scherm een bericht wordt weergegeven waarin u wordt gevraagd om de USB-kabel op de computer aan te sluiten.

# **De software verwijderen en opnieuw installeren**

U moet de software mogelijk verwijderen en opnieuw installeren als de installatie onvolledig is of als u de USB-kabel op de computer hebt aangesloten voordat er een bericht is weergegeven waarin u wordt gevraagd om de USB-kabel op de computer aan te sluiten. Verwijder de toepassingsbestanden voor de HP All-in-One niet zomaar van de computer. Verwijder deze bestanden op de juiste manier met het hulpprogramma voor het verwijderen de installatie dat bij de HP All-in-One is meegeleverd.

#### **De software verwijderen van een Windows-computer en opnieuw installeren**

- 1. Klik op de taakbalk van Windows op **Start**, **Instellingen**, **Configuratiescherm**.
- 2. Dubbelklik op **Software**.
- 3. Selecteer HP All-in-One en klik op **Wijzigen/verwijderen**. Volg de instructies op het scherm.
- 4. Koppel de HP All-in-One los van de computer.
- 5. Start de computer opnieuw op.

![](_page_26_Picture_20.jpeg)

**Opmerking** Het is belangrijk dat u de HP All-in-One loskoppelt voordat u de computer opnieuw opstart. Sluit de HP All-in-One pas op de computer aan nadat u de installatie van de software hebt voltooid.

- 6. Plaats de cd-rom van de HP All-in-One in het cd-romstation van uw computer en start vervolgens de installatie opnieuw.
- 7. Volg de instructies op het scherm en in de Installatiehandleiding van de HP All-in-One.

Als de installatie van de software is voltooid, wordt het pictogram **HP Digital Imaging-monitor** in het systeemvak van Windows weergegeven.

Als u wilt controleren of de software op de juiste manier is geïnstalleerd, dubbelklikt u op het pictogram HP Solution Center op het bureaublad. Als de essentiële pictogrammen in het HP Solution

<span id="page-27-0"></span>Center worden weergegeven (**Afbeelding scannen** en **Document scannen**), is de software op de juiste manier geïnstalleerd.

#### **De software van een Mac verwijderen en opnieuw installeren**

- 1. Koppel de HP All-in-One los van de Mac.
- 2. Open de map **Applications**:**Hewlett-Packard**.
- 3. Dubbelklik op **HP Uninstaller**. Volg de instructies op het scherm.
- 4. Start de computer opnieuw wanneer de software is verwijderd.
- 5. Plaats de cd-rom van de HP All-in-One in het cd-romstation van de computer als u de software opnieuw wilt installeren.
- 6. Open de cd-rom op het bureaublad en dubbelklik op **HP All-in-One installatieprogramma**.
- 7. Volg de instructies op het scherm en in de Installatiehandleiding van de HP All-in-One.

# **Problemen met de installatie van hardware oplossen**

Gebruik dit deel om mogelijke problemen met de installatie van de hardware van de HP All-in-One op te lossen.

#### **De HP All-in-One kan niet worden ingeschakeld**

**Oorzaak** De HP All-in-One is niet goed aangesloten op een voedingsbron.

#### **Oplossing**

Zorg dat het netsnoer goed is aangesloten op de HP All-in-One en op de voedingsadapter. Sluit het netsnoer aan op een geaard stopcontact, stroomstootbeveiliging of een voedingsblok.

![](_page_27_Figure_16.jpeg)

- Als u een stekkerdoos gebruikt, controleer dan of deze aan staat. Of probeer de HP All-in-One rechtstreeks op het stopcontact aan te sluiten.
- Test het stopcontact om te zien of er stroom op staat. Sluit een apparaat aan waarvan u zeker weet dat dit werkt en controleer of het apparaat stroom ontvangt. Als dat niet het geval is, kan er een probleem zijn met het stopcontact.
- Als u de HP All-in-One aansluit op een stopcontact met een schakelaar, moet u ervoor zorgen dat de schakelaar is ingeschakeld. Als de schakelaar is ingeschakeld maar niet werkt, is er misschien een probleem met het stopcontact.

**Oorzaak** U hebt te snel op de knop **Aan/uit** gedrukt.

**Oplossing** Soms reageert de HP All-in-One niet als u de **Aan/uit**-knop te snel indrukt. Druk eenmaal op de knop **Aan/uit**. Het kan enkele ogenblikken duren voordat de HP All-in-One

<span id="page-28-0"></span>wordt ingeschakeld. Als u in deze tijd nogmaals op de **Aan/uit**-knop drukt, schakelt u het apparaat misschien weer uit.

![](_page_28_Picture_2.jpeg)

**Waarschuwing** Als de HP All-in-One nog steeds niet kan worden ingeschakeld, is er misschien een mechanisch defect. Haal de stekker van de HP All-in-One uit het stopcontact en neem contact op met HP. Ga naar:

[www.hp.com/support](http://h20180.www2.hp.com/apps/Nav?h_pagetype=s-001&h_lang=nl&h_cc=all&h_product=1153537&h_page=hpcom&h_client=s-h-e002-1)

Kies uw land/regio wanneer dit wordt gevraagd en klik vervolgens op **Contact HP** (Neem contact op met HP) voor informatie over het aanvragen van technische ondersteuning.

#### **Ik heb de USB-kabel aangesloten, maar ondervind problemen als ik de HP All-in-One met mijn computer gebruik**

**Oorzaak** De USB-kabel is aangesloten voordat de software is geïnstalleerd. Als u de USBkabel aansluit voordat dit wordt gevraagd, kunnen er fouten optreden.

**Oplossing** U moet eerst de software installeren die bij de HP All-in-One is geleverd en pas daarna de USB-kabel aansluiten. Tijdens de installatie dient u de USB-kabel pas aan te sluiten als dat wordt gevraagd door de instructies op het scherm.

Nadat u de software hebt geïnstalleerd, kunt u de HP All-in-One eenvoudig met behulp van een USB-kabel op de computer aansluiten. Sluit het ene uiteinde van de USB-kabel aan op de USB-connector van de computer en het andere uiteinde op de USB-connector aan de achterzijde van de HP All-in-One. U kunt elke USB-poort aan de achterzijde van de computer gebruiken.

![](_page_28_Picture_10.jpeg)

Raadpleeg de installatiehandleiding bij de HP All-in-One voor meer informatie over het installeren van de software en het aansluiten van de USB-kabel.

#### **Op het display wordt de verkeerde taal gebruikt**

**Oplossing** U kunt de taalinstellingen op elk moment wijzigen in het menu **Voorkeuren**.

#### **Het land/de regio en de taal instellen**

- 1. Druk op **Instellingen**.
- 2. Druk op ▼ om **Voorkeuren** op te lichten en druk op OK.
- 3. Druk op ▼ om Taal instellen op te lichten en druk op OK.
- <span id="page-29-0"></span>4. Druk op  $\nabla$  om door de talen te bladeren. Wanneer de gewenste taal wordt weergegeven, drukt u op **OK**.
- 5. Druk, als u dit wordt gevraagd op ▼ om **Ja of Nee** op te lichten en druk op **OK**.
- 6. Druk op ▼ om Land/regio instellen op te lichten en druk op OK.
- 7. Druk op **v** om door de landen/regio's te bladeren. Druk op **OK**als u het gewenste land of de gewenste regio ziet.
- 8. Druk, als u dit wordt gevraagd op ▼ om **Ja of Nee** op te lichten en druk op OK.

#### **In de menu's op het display worden de verkeerde maateenheden weergegeven**

**Oorzaak** Mogelijk hebt u het verkeerde land/de verkeerde regio geselecteerd bij de installatie van de HP All-in-One. De selectie van land/regio bepaalt de papierformaten die op het display worden weergegeven.

**Oplossing** Om het land/de regio te wijzigen, moet u de taalinstellingen opnieuw instellen. U kunt de taalinstellingen op elk moment wijzigen in het menu **Voorkeuren**.

#### **Op het display wordt het bericht weergegeven dat het uitlijnen van de printer is mislukt**

**Oorzaak** Er is verkeerd papier in de invoerlade geplaatst (bijvoorbeeld gekleurd papier, bedrukt papier met tekst of bepaald gerecycled papier).

**Oplossing** Plaats ongebruikt, wit standaardpapier van A4- of Letter-formaat in de invoerlade en probeer opnieuw uit te lijnen.

Als het uitlijnen weer mislukt, kan het zijn dat de sensor op de printkopeenheid defect is. Neem contact op met HP-ondersteuning. Ga naar [www.hp.com/support.](http://h20180.www2.hp.com/apps/Nav?h_pagetype=s-001&h_lang=nl&h_cc=all&h_product=1153537&h_page=hpcom&h_client=s-h-e002-1) Kies wanneer hierom wordt gevraagd uw land/regio en klik vervolgens op **Contract HP** (Neem contact op met HPondersteuning) als u contact wilt opnemen met de technische ondersteuning.

#### **Ik krijg een bericht op het scherm over een papierstoring of een geblokkeerde printkop**

**Oplossing** Als er een foutbericht over een papierstoring of geblokkeerde printkopeenheid wordt weergegeven, is er mogelijk nog verpakkingsmateriaal aanwezig in de HP All-in-One. Open de klep van de inktpatronen en controleer of er obstakels in het apparaat zitten. Verwijder eventueel verpakkingsmateriaal of andere obstakels.

#### **De HP All-in-One drukt niet af**

**Oorzaak** De HP All-in-One en de computer staan niet met elkaar in verbinding. **Oplossing** Controleer de verbinding tussen de HP All-in-One en de computer.

**Oorzaak** Er is wellicht een probleem met een of meer inktpatronen. **Oplossing** Controleer of de inktpatronen goed zijn geïnstalleerd en of ze nog inkt bevatten.

**Oorzaak** De HP All-in-One is mogelijk niet ingeschakeld.

**Oplossing** Kijk op het display van de HP All-in-One. Als het display leeg is en de knop **Aan/ uit** niet is verlicht, is de HP All-in-One uitgeschakeld. Controleer of het netsnoer goed is aangesloten op de HP All-in-One en op een stopcontact. Druk op de knop **Aan/uit** om de HP All-in-One in te schakelen.

**Oorzaak** De HP All-in-One bevat mogelijk geen papier meer. **Oplossing** Caricare la carta nel vassoio di alimentazione.

# <span id="page-30-0"></span>**Problemen met het netwerk oplossen**

Dit gedeelte bevat informatie over het oplossen van netwerkproblemen voor de HP All-in-One. Voor installatie- en configuratieproblemen wordt specifieke informatie gegeven.

- De computer herkent de HP All-in-One niet
- [Er is een systeemfout opgetreden: Geen TCP/IP](#page-31-0)
- [Het scherm Printer niet gevonden verschijnt tijdens de installatie](#page-31-0)
- [Ik gebruik een kabelmodem zonder router en ik heb geen IP-adressen](#page-32-0)

#### **De computer herkent de HP All-in-One niet**

**Oorzaak** De kabels zijn niet goed aangesloten.

**Oplossing** Controleer of de volgende kabels goed zijn aangesloten:

- Kabels tussen de HP All-in-One en de hub of router
- Kabels tussen de hub of router en de computer
- Kabels van en naar de modem of Internet-verbinding van HP All-in-One (mits van toepassing)

**Oorzaak** De LAN-kaart (Local Area Network) is niet goed ingesteld. **Oplossing** Controleer of de LAN-kaart goed is ingesteld.

#### **De LAN-kaart controleren (Windows)**

- 1. Klik met de rechtermuisknop op **Deze computer**.
- 2. Klik in het dialoogvenster **Systeemeigenschappen** op het tabblad **Hardware**.
- 3. Klik op **Apparaatbeheer**.
- 4. Controleer of uw kaarten worden weergegeven onder **Netwerkadapters**.
- 5. Raadpleeg de documentatie die bij de kaart is geleverd.

#### **De LAN-kaart controleren (Mac)**

- 1. Klik op het **Apple-pictogram** op de **Menu**balk.
- 2. Selecteer **Over deze Mac** en klik vervolgens op **Meer info**. De System Profiler wordt weergegeven.
- 3. In de **System Profiler**, klikt u op **Netwerk**. Kijk na of uw LAN-kaart in de lijst verschijnt.

**Oorzaak** U hebt geen actieve netwerkverbinding. **Oplossing** Controleer of u een actieve netwerkverbinding hebt.

#### **Controleren of u een actieve netwerkverbinding hebt**

- → Controleer de twee Ethernet-lampjes boven en onder de RJ-45 Ethernet-aansluiting op de achterzijde van de HP All-in-One. De lampjes geven het volgende aan:
	- a. Bovenste lampje: als dit lampje constant groen brandt, is het apparaat op de juiste wijze op het netwerk aangesloten en is communicatie tot stand gebracht. Als het onderste lampje uit is, is er geen netwerkverbinding.
	- b. Onderste lampje: dit gele lampje knippert wanneer gegevens door het apparaat via het netwerk worden verzonden of ontvangen.

#### **Een actieve netwerkverbinding maken**

- 1. Controleer of de kabelverbindingen van de HP All-in-One naar de gateway, router of hub goed zijn.
- 2. Als de verbindingen goed zijn, zet u de stroom van de HP All-in-One uit en weer aan. Druk op de knop **Aan** op het bedieningspaneel om de HP All-in-One uit te zetten en druk nogmaals op de knop om het apparaat weer aan te zetten. Schakel ook de stroom van de router of hub uit en weer in.

#### <span id="page-31-0"></span>**Er is een systeemfout opgetreden: Geen TCP/IP**

**Oorzaak** De LAN-kaart (Local Area Network, NIC) is niet goed geïnstalleerd. **Oplossing** Controleer of de LAN-kaart goed is geïnstalleerd en ingesteld voor TCP/IP. Raadpleeg de instructies bij de LAN-kaart.

#### **Het scherm Printer niet gevonden verschijnt tijdens de installatie**

**Oorzaak** De HP All-in-One staat niet aan. **Oplossing** Zet de HP All-in-One aan.

**Oorzaak** U hebt geen actieve netwerkverbinding. **Oplossing** Controleer of u een actieve netwerkverbinding hebt.

#### **Controleren of uw netwerkverbindingen actief zijn**

- 1. Als de verbindingen goed zijn, zet u de stroom van de HP All-in-One uit en weer aan. Druk op de knop **Aan/uit** op het bedieningspaneel om de HP All-in-One uit te zetten en druk nogmaals op de knop om het apparaat weer aan te zetten. Schakel ook de stroom van de router of hub uit en weer in.
- 2. Controleer of de kabelverbindingen van de HP All-in-One naar de gateway, router of hub goed zijn.
- 3. Controleer of de HP All-in-One met het netwerk is verbonden met behulp van een CAT-5 Ethernet-kabel.

**Oorzaak** De kabels zijn niet goed aangesloten.

**Oplossing** Controleer of de volgende kabels goed zijn aangesloten:

- Kabels tussen de HP All-in-One en de hub of router
- Kabels tussen de hub of router en de computer
- Kabels van en naar de modem of Internet-verbinding van HP All-in-One (mits van toepassing)

**Oorzaak** Een firewall, antivirus- of anti-spywaretoepassing verhindert dat de HP All-in-One toegang krijgt tot de computer.

**Oplossing** Schakel de firewall, het antivirus- of anti-spywareprogramma tijdelijk uit. Verwijder vervolgens de HP All-in-One-software en installeer deze opnieuw. U kunt de firewall, antivirus- of anti-spywaretoepassing weer inschakelen nadat de installatie is voltooid. Als er vensters met berichten over de firewall verschijnen, moet u deze berichten accepteren of toestaan.

Raadpleeg de documentatie die bij de firewallsoftware is geleverd voor meer informatie.

**Oorzaak** Een virtueel particulier netwerk (VPN) zorgt dat de HP All-in-One geen toegang krijgt tot uw computer.

**Oplossing** Probeer het VPN tijdelijk uit te schakelen voordat u verdergaat met de installatie.

![](_page_31_Picture_20.jpeg)

**Opmerking** De functionaliteit van de HP All-in-One zal beperkt zijn tijdens VPNsessies.

**Oorzaak** De Ethernet-kabel is niet goed aangesloten op de router, switch of hub, of de kabel is defect.

**Oplossing** Probeer de kabels opnieuw te plaatsen. Zo nodig kunt u ook een andere kabel proberen.

**Oorzaak** Aan de HP All-in-One is een AutoIP-adres toegewezen in plaats van een DHCPadres.

<span id="page-32-0"></span>**Oplossing** Dit betekent dat de HP All-in-One niet op de juiste manier is verbonden met het netwerk.

Controleer het volgende:

- Controleer of alle kabels stevig en op de juiste manier zijn aangesloten.
- Als de kabels goed zijn aangesloten, is het mogelijk dat het toegangspunt, de router of de basisgateway geen adres verzendt. In dat geval moet u het apparaat mogelijk opnieuw instellen.
- Controleer of de HP All-in-One op het juiste netwerk is aangesloten.

**Oorzaak** De HP All-in-One gebruikt het verkeerde subnet of de verkeerde gateway. **Oplossing** Druk een netwerkconfiguratiepagina af en controleer of de router en de HP All-in-One hetzelfde subnet en dezelfde gateway gebruiken.

#### **Ik gebruik een kabelmodem zonder router en ik heb geen IP-adressen**

**Oorzaak** Als u een computer hebt met een kabelmodem, een afzonderlijk LAN (Local Area Network) voor de andere computers en geen DHCP of router, moet u Automatische IP gebruiken om IP-adressen toe te wijzen aan de andere computers en aan de HP All-in-One.

#### **Oplossing**

#### **Een IP-adres verkrijgen voor de computer met het kabelmodem**

➔ Uw Internet-serviceprovider (ISP) wijst een statisch of dynamisch IP-adres toe aan de computer met het kabelmodem.

#### **IP-adressen toewijzen aan de overige computers en deHP All-in-One**

➔ Gebruik AutoIP om IP-adressen toe te wijzen aan de resterende computers en de HP All-in-One. Wijs geen statisch IP-adres toe.

# **Papierstoringen verhelpen**

Bij een papierstoring in de HP All-in-One controleert u eerst de achterklep.

#### **Een papierstoring in de achterklep verhelpen**

- 1. Schakel de HP All-in-One uit.
- 2. Druk het nokje van de achterklep in om de klep te openen. Verwijder de klep door deze weg te trekken van de HP All-in-One.

![](_page_32_Picture_19.jpeg)

**Let op** Probeer de papierstoring niet via de voorzijde van de HP All-in-One op te lossen. Het afdrukmechanisme kan daardoor beschadigd raken. Open altijd de klep aan de achterkant om vastgelopen papier te verwijderen.

![](_page_32_Picture_21.jpeg)

Problemen oplossen en **Problemen oplossen en** ondersteuning **ondersteuning** <span id="page-33-0"></span>3. Trek het papier voorzichtig tussen de rollen vandaan.

![](_page_33_Picture_2.jpeg)

**Let op** Als het papier scheurt wanneer u het van de rollen verwijdert, controleert u de rollen en wieltjes op gescheurde stukjes papier die in het apparaat kunnen zijn achtergebleven. Als u niet alle stukjes papier uit de HP All-in-One verwijdert, is de kans groot dat er nieuwe papierstoringen optreden.

- 4. Plaats de achterklep terug. Duw de klep voorzichtig naar voren totdat deze op zijn plaats klikt.
- 5. Keer de HP All-in-One om en druk vervolgens op **OK** om de huidige taak verder te zetten.

# **Inktpatroonberichten**

Hieronder vindt u een lijst met foutberichten die worden weergegeven bij problemen met inktpatronen:

- Kalibratiefout
- Er kan niet worden afgedrukt
- Wanneer het apparaat is geïnitialiseerd, kunnen de aangegeven inktcartridges niet worden gebruikt en moeten ze worden vervangen
- [Probleem met inktpatroon](#page-34-0)
- [Inktpatronen zijn leeg](#page-34-0)
- [Inktpatronen zijn over houdbaarheidsdatum](#page-34-0)
- [Houdbaarheidsdatum van inkt is bijna bereikt](#page-34-0)
- [Inkt van andere fabrikanten](#page-35-0)
- [Oorspronkelijke HP-inkt is op](#page-35-0)
- [Printkopeenheid is vastgelopen](#page-35-0)
- [Defect aan printkop](#page-36-0)
- Printeruitliining mislukt
- [U moet de inktpatronen binnenkort vervangen](#page-36-0)
- [Onjuiste inktpatroon geplaatst](#page-37-0)
- [Inktcartridge ontbreekt, is verkeerd geplaatst of is niet bedoeld voor dit apparaat](#page-37-0)

#### **Kalibratiefout**

**Oorzaak** Er is verkeerd papier in de invoerlade geplaatst.

**Oplossing** Als er bij het uitlijnen van de printer gekleurd papier of fotopapier in de invoerlade is geplaatst, is het mogelijk dat de kalibratie mislukt. Plaats ongebruikt, wit standaardpapier van A4- of Letter-formaat in de invoerlade en druk op **OK** op het bedieningspaneel.

#### **Er kan niet worden afgedrukt**

**Oorzaak** De inkt in de aangegeven inktpatro(o)n(en) is op.

**Oplossing** Vervang de aangegeven inktpatro(o)n(en) meteen, zodat het afdrukken kan worden hervat.

U kunt pas doorgaan met afdrukken als de aangegeven inktpatro(o)n(en) in de HP All-in-One zijn vervangen. Afdrukken is op geen enkele manier meer mogelijk. Zie voor meer informatie:

[Printcartridges vervangen](#page-21-0)

#### **Wanneer het apparaat is geïnitialiseerd, kunnen de aangegeven inktcartridges niet worden gebruikt en moeten ze worden vervangen**

**Oorzaak** Er is een onjuiste inktpatroon geplaatst.

**Oplossing** Wanneer het apparaat voor het eerst werd gestart, kunnen de aangegeven inktpatronen niet worden gebruikt. Vervang de inktpatronen door de geschikte inktpatronen <span id="page-34-0"></span>voor de HP All-in-One. Raadpleeg de bij de HP All-in-One meegeleverde documentatie voor de bestelnummers van alle inktcartridges die door uw HP All-in-One worden ondersteund. Zie voor meer informatie:

[Printcartridges vervangen](#page-21-0)

**Oorzaak** De inktpatronen zijn niet bestemd voor gebruik in dit apparaat.

**Oplossing** Neem contact op met HP-ondersteuning. Ga naar:

[www.hp.com/support](http://h20180.www2.hp.com/apps/Nav?h_pagetype=s-001&h_lang=nl&h_cc=all&h_product=1153537&h_page=hpcom&h_client=s-h-e002-1)

Kies uw land/regio wanneer dit wordt gevraagd en klik vervolgens op **Neem contact op met HP** voor informatie over het aanvragen van technische ondersteuning.

#### **Probleem met inktpatroon**

**Oorzaak** De aangegeven inktpatronen ontbreken of zijn beschadigd.

**Oplossing** Vervang de aangegeven inktpatro(o)n(en) meteen, zodat het afdrukken kan worden hervat. Als de HP All-in-One alle benodigde inktpatronen bevat, moeten de contactpunten van de inktpatronen misschien worden gereinigd.

Als de HP All-in-One alle benodigde inktpatronen bevat en u dit bericht nog steeds te zien krijgt nadat u de contactpunten van de inktpatronen hebt gereinigd, is een van de inktpatronen misschien beschadigd. Neem contact op met HP-klantenondersteuning. Bezoek:

#### [www.hp.com/support](http://h20180.www2.hp.com/apps/Nav?h_pagetype=s-001&h_lang=nl&h_cc=all&h_product=1153537&h_page=hpcom&h_client=s-h-e002-1)

Kies uw land/regio wanneer dit wordt gevraagd en klik vervolgens op **Neem contact op met HP** voor informatie over het aanvragen van technische ondersteuning. Zie voor meer informatie:

[Printcartridges vervangen](#page-21-0)

#### **Inktpatronen zijn leeg**

**Oorzaak** De inkt in de aangegeven inktpatro(o)n(en) is op. **Oplossing** Vervang de aangegeven inktpatronen door nieuwe inktpatronen. Zie voor meer informatie:

[Printcartridges vervangen](#page-21-0)

#### **Inktpatronen zijn over houdbaarheidsdatum**

**Oorzaak** De houdbaarheidsdatum van de inkt in de aangegeven inktpatronen is bereikt. **Oplossing** Elke inktcartridge heeft een vervaldatum. Deze vervaldatum moet het afdruksysteem beschermen en staat borg voor een goede inktkwaliteit. Als u een bericht ontvangt dat een inktcartridge is vervallen, moet u de vervallen inktcartridge verwijderen en vervangen en vervolgens het bericht sluiten. U kunt ook doorgaan met afdrukken zonder de inktcartridge te vervangen. Volg hiervoor de instructies op de HP All-in-One of in het bericht vervallen inktcartridge op uw computerscherm. HP beveelt aan om de vervallen inktcartridges te vervangen. HP biedt geen garantie voor de kwaliteit of betrouwbaarheid van vervallen inktcartridges. Onderhoud of herstellingen aan het apparaat ten gevolge van het gevruik van vervallen inkt zijn niet gedekt door de garantie.

Zie voor meer informatie:

- [Printcartridges vervangen](#page-21-0)
- [Garantie-informatie inktcartridge](#page-42-0)

#### **Houdbaarheidsdatum van inkt is bijna bereikt**

**Oorzaak** De houdbaarheidsdatum van de inkt in de aangegeven inktpatronen is bijna bereikt. **Oplossing** Een of meerdere inktcartridges zijn bijna vervallen.

Elke inktcartridge heeft een vervaldatum. Deze vervaldatum moet het afdruksysteem beschermen en staat borg voor een goede inktkwaliteit. Als u een bericht ontvangt dat een <span id="page-35-0"></span>inktcartridge is vervallen, moet u de vervallen inktcartridge verwijderen en vervangen en vervolgens het bericht sluiten. U kunt ook doorgaan met afdrukken zonder de inktcartridge te vervangen. Volg hiervoor de instructies op de HP All-in-One of in het bericht vervallen inktcartridge op uw computerscherm. HP beveelt aan om de vervallen inktcartridges te vervangen. HP biedt geen garantie voor de kwaliteit of betrouwbaarheid van vervallen inktcartridges. Onderhoud of herstellingen aan het apparaat ten gevolge van het gevruik van vervallen inkt zijn niet gedekt door de garantie.

Zie voor meer informatie:

[Printcartridges vervangen](#page-21-0)

#### **Inkt van andere fabrikanten**

**Oorzaak** In de HP All-in-One is andere inkt dan van HP aangetroffen. **Oplossing** Vervang de aangeduide inktcartridge(s).

Het is raadzaam om originele HP-inktpatronen te gebruiken. Originele HP-inktpatronen zijn ontworpen en getest met HP-printers, zodat u telkens weer schitterende resultaten kunt bereiken.

![](_page_35_Picture_6.jpeg)

**Opmerking** HP kan geen garanties bieden voor de kwaliteit of betrouwbaarheid van andere inkt dan van HP. Onderhoud of reparatie aan printers die nodig is na een printerstoring of -beschadiging die het gevolg is van het gebruik van een niet door HP geproduceerde inktpatroon, valt niet onder de dekking van de garantie.

Als u meent dat u originele HP-inktpatronen heb aangeschaft, gaat u naar:

[www.hp.com/go/anticounterfeit](http://www.hp.com/go/anticounterfeit) Zie voor meer informatie: [Printcartridges vervangen](#page-21-0)

#### **Oorspronkelijke HP-inkt is op**

**Oorzaak** De oorspronkelijke HP-inkt in de aangegeven inktpatro(o)n(en) is op. **Oplossing** Vervang de aangegeven inktcartridge(s) of druk op **OK** op het bedieningspaneel om door te gaan.

Het is raadzaam om originele HP-inktpatronen te gebruiken. Originele HP-inktpatronen zijn ontworpen en getest met HP-printers, zodat u telkens weer schitterende resultaten kunt bereiken.

![](_page_35_Picture_13.jpeg)

**Opmerking** HP kan geen garanties bieden voor de kwaliteit of betrouwbaarheid van andere inkt dan van HP. Onderhoud of reparatie aan printers die nodig is na een printerstoring of -beschadiging die het gevolg is van het gebruik van een niet door HP geproduceerde inktpatroon, valt niet onder de dekking van de garantie.

Zie voor meer informatie:

[Printcartridges vervangen](#page-21-0)

#### **Printkopeenheid is vastgelopen**

**Oorzaak** De printkopeenheid is vastgelopen.

<span id="page-36-0"></span>**Oplossing** Verwijder de voorwerpen die de printkopeenheid blokkeren.

#### **De printkopeenheid vrijmaken**

1. Open de klep voor de inktcartridges door de voorkant van het apparaat omhoog te tillen totdat de klep in de geopende stand is vergrendeld.

![](_page_36_Picture_4.jpeg)

- 2. Verwijder de voorwerpen (bijvoorbeeld verpakkingsmateriaal) die de printkopeenheid blokkeren.
- 3. Zet de HP All-in-One uit en weer aan.
- 4. Sluit de klep voor de printcartridges.

#### **Defect aan printkop**

**Oorzaak** De printkopeenheid of het inktsysteem is defect en de HP All-in-One kan niet meer afdrukken.

**Oplossing** Neem contact op met HP-ondersteuning. Ga naar:

### [www.hp.com/support](http://h20180.www2.hp.com/apps/Nav?h_pagetype=s-001&h_lang=nl&h_cc=all&h_product=1153537&h_page=hpcom&h_client=s-h-e002-1)

Kies uw land/regio wanneer dit wordt gevraagd en klik vervolgens op **Neem contact op met HP** voor informatie over het aanvragen van technische ondersteuning.

#### **Printeruitlijning mislukt**

**Oorzaak** Er is verkeerd papier in de invoerlade geplaatst.

**Oplossing** Als er bij het uitlijnen van de printer gekleurd papier of fotopapier in de invoerlade is geplaatst, is het mogelijk dat de uitlijning mislukt. Plaats ongebruikt, wit standaardpapier van A4- of Letter-formaat in de invoerlade en probeer opnieuw uit te lijnen. Als het uitlijnen weer mislukt, kan het zijn dat de sensor defect is.

Neem contact op met HP-ondersteuning. Ga naar:

#### [www.hp.com/support](http://h20180.www2.hp.com/apps/Nav?h_pagetype=s-001&h_lang=nl&h_cc=all&h_product=1153537&h_page=hpcom&h_client=s-h-e002-1)

Kies uw land/regio wanneer dit wordt gevraagd en klik vervolgens op **Neem contact op met HP** voor informatie over het aanvragen van technische ondersteuning.

**Oorzaak** De printkop of de sensor is defect.

**Oplossing** Neem contact op met HP-ondersteuning. Ga naar:

#### [www.hp.com/support](http://h20180.www2.hp.com/apps/Nav?h_pagetype=s-001&h_lang=nl&h_cc=all&h_product=1153537&h_page=hpcom&h_client=s-h-e002-1)

Kies uw land/regio wanneer dit wordt gevraagd en klik vervolgens op **Neem contact op met HP** voor informatie over het aanvragen van technische ondersteuning.

#### **U moet de inktpatronen binnenkort vervangen**

**Oorzaak** Deze waarschuwing geeft aan dat een of meer inktpatronen leeg zijn.

<span id="page-37-0"></span>**Oplossing** Misschien kunt u nog een korte tijd doorgaan met afdrukken met de resterende inkt in de printkopeenheid. Vervang de aangegeven inktcartridge(s) of druk op **OK** op het bedieningspaneel om door te gaan.

Zie voor meer informatie:

[Printcartridges vervangen](#page-21-0)

#### **Onjuiste inktpatroon geplaatst**

**Oorzaak** Er is een onjuiste inktpatroon geplaatst.

**Oplossing** Wanneer u de HP All-in-One voor het eerst instelt en gebruikt, moet u de inktpatronen installeren die bij het apparaat zijn geleverd. De inkt in deze printcartridges is zo samengesteld dat deze zich vermengt met de inkt in de printkopmodule.

Vervang de desbetreffende inktpatronen door de inktpatronen die bij de HP All-in-One zijn geleverd.

Zie voor meer informatie:

[Printcartridges vervangen](#page-21-0)

### **Inktcartridge ontbreekt, is verkeerd geplaatst of is niet bedoeld voor dit apparaat**

**Oorzaak** Een of meer inktcartridges ontbreken.

**Oplossing** Verwijder de inktcartridges en installeer ze opnieuw en controleer of deze goed zijn geplaatst en zijn vastgeklikt.

**Oorzaak** Een of meer van de inktcartridges zijn niet of verkeerd geïnstalleerd. **Oplossing** Verwijder de inktcartridges en installeer ze opnieuw en controleer of deze goed zijn geplaatst en zijn vastgeklikt. Als het probleem hiermee niet is opgelost, reinigt u de koperkleurige contactpunten van de printcartridges.

**Oorzaak** De inktcartridge is defect of niet bestemd voor gebruik in dit apparaat. **Oplossing** Vervang de aangegeven inktpatro(o)n(en) meteen, zodat het afdrukken kan worden hervat. Als de HP All-in-One alle benodigde inktpatronen bevat, moeten de contactpunten van de inktpatronen misschien worden gereinigd.

Als de HP All-in-One alle benodigde inktpatronen bevat en u dit bericht nog steeds te zien krijgt nadat u de contactpunten van de inktpatronen hebt gereinigd, is een van de inktpatronen misschien beschadigd. Neem contact op met HP-klantenondersteuning. Bezoek: [www.hp.com/support](http://h20180.www2.hp.com/apps/Nav?h_pagetype=s-001&h_lang=nl&h_cc=all&h_product=1153537&h_page=hpcom&h_client=s-h-e002-1)

Kies uw land/regio wanneer dit wordt gevraagd en klik vervolgens op **Neem contact op met HP** voor informatie over het aanvragen van technische ondersteuning.

Zie voor meer informatie:

[Printcartridges vervangen](#page-21-0)

**Oorzaak** Er is een onjuiste inktpatroon geplaatst.

**Oplossing** Wanneer u de HP All-in-One voor het eerst instelt en gebruikt, moet u de inktpatronen installeren die bij het apparaat zijn geleverd. De inkt in deze printcartridges is zo samengesteld dat deze zich vermengt met de inkt in de printkopmodule.

Vervang de desbetreffende inktpatronen door de inktpatronen die bij de HP All-in-One zijn geleverd.

Zie voor meer informatie:

[Printcartridges vervangen](#page-21-0)

# <span id="page-38-0"></span>**Wat te doen bij problemen**

### **Voer de volgende stappen uit als er sprake is van een probleem:**

- 1. Controleer of de documentatie die bij de HP All-in-One is geleverd een oplossing bevat.
- 2. Ga naar de website voor online ondersteuning van HP op [www.hp.com/support.](http://h20180.www2.hp.com/apps/Nav?h_pagetype=s-001&h_lang=nl&h_cc=all&h_product=1153537&h_page=hpcom&h_client=s-h-e002-1) Online ondersteuning van HP is beschikbaar voor alle klanten van HP. Het is de betrouwbaarste bron van actuele informatie over het apparaat en deskundige hulp, en biedt de volgende voordelen:
	- Snelle toegang tot gekwalificeerde online ondersteuningstechnici
	- Software- en stuurprogramma-updates voor de HP All-in-One
	- Waardevolle HP All-in-One- en probleemoplossingsinformatie voor gangbare problemen
	- Proactieve apparaatupdates, ondersteuningswaarschuwingen en HP-nieuwsbrieven die beschikbaar zijn wanneer u HP All-in-One registreert
- 3. Bel HP Ondersteuning. De ondersteuningsopties en de beschikbaarheid verschillen per apparaat, land/regio en taal.

# **Telefonische ondersteuning van HP**

Aan de binnenkant van de kaft aan de achterkant van deze handleiding vindt u een lijst met telefoonnummers voor telefonische ondersteuning.

- Periode voor telefonische ondersteuning
- Telefonisch contact opnemen
- Na de periode van telefonische ondersteuning

## **Periode voor telefonische ondersteuning**

Gedurende één jaar kunt u gratis een beroep doen op telefonische ondersteuning in Noord-Amerika, Azië en Oceanië, en Latijns-Amerika (met inbegrip van Mexico). Ga naar [www.hp.com/support](http://h20180.www2.hp.com/apps/Nav?h_pagetype=s-001&h_lang=nl&h_cc=all&h_product=1153537&h_page=hpcom&h_client=s-h-e002-1) voor informatie over de lengte van de periode van gratis telefonische ondersteuning in Oost-Europa, het Midden-Oosten en Afrika. De standaardtelefoonkosten zijn van toepassing.

## **Telefonisch contact opnemen**

Bel HP ondersteuning terwijl u bij de computer en HP All-in-One zit. Houd de volgende gegevens bij de hand:

- Modelnummer van de printer (bevindt zich op het label aan de voorzijde van de HP All-in-One)
- Het serienummer van de printer (bevindt zich op het label aan de onderkant van de HP All-in-One)
- Berichten die verschijnen wanneer het probleem zich voordoet
- Antwoorden op de volgende vragen:
	- Doet dit probleem zich vaker voor?
	- Kunt u het probleem reproduceren?
	- Hebt u nieuwe hardware of software aan de computer toegevoegd kort voordat dit probleem zich begon voor te doen?
	- Heeft er zich iets anders bijzonders voorgedaan voor deze toestand (een onweer, werd HP All-in-One verplaatst, enz.)?

## **Na de periode van telefonische ondersteuning**

Na afloop van de periode waarin u een beroep kunt doen op telefonische ondersteuning, kunt u tegen vergoeding voor hulp terecht bij HP. Help is mogelijk ook beschikbaar via de website voor online ondersteuning van HP: [www.hp.com/support.](http://h20180.www2.hp.com/apps/Nav?h_pagetype=s-001&h_lang=nl&h_cc=all&h_product=1153537&h_page=hpcom&h_client=s-h-e002-1) Neem contact op met uw HP leverancier of bel het telefoonnummer voor ondersteuning in uw land/regio voor meer informatie over de beschikbare ondersteuningsopties.

# Problemen oplossen en<br>ondersteuning **Problemen oplossen en ondersteuning**

# <span id="page-39-0"></span>**Extra garantie-opties**

U kunt tegen vergoeding uw garantie voor de HP All-in-One verlengen. Ga naar [www.hp.com/support,](http://h20180.www2.hp.com/apps/Nav?h_pagetype=s-001&h_lang=nl&h_cc=all&h_product=1153537&h_page=hpcom&h_client=s-h-e002-1) selecteer uw land of regio en uw taal en zoek vervolgens in het gedeelte over services en garantie naar meer informatie over verlenging van de garantie.

# <span id="page-40-0"></span>**3 Technische informatie**

Dit hoofdstuk bevat de technische specificaties en internationale overheidsvoorschriften voor de HP All-in-One.

# **Systeemvereisten**

Systeemvereisten met betrekking tot de software vindt u in het LeesMij-bestand.

# **Papierspecificaties**

In dit gedeelte vindt u informatie over de capaciteit van papierladen en over papierformaten.

![](_page_40_Picture_251.jpeg)

### **Capaciteit van de papierladen**

- Maximale capaciteit.
- † De capaciteit van de uitvoerlade is afhankelijk van de papiersoort en de hoeveelheid inkt die u gebruikt. Wij adviseren u de uitvoerlade regelmatig leeg te maken.
- Maximale capaciteit.

## **Papierformaten**

Zie de printersoftware voor een volledige lijst van de ondersteunde afdrukmaterialen en hun afmetingen.

# **Afdrukspecificaties**

- Tot 1200 x 1200 dpi gerenderd in zwart bij afdrukken vanaf een computer
- Tot 4800 x 1200 dpi geoptimaliseerd in kleur bij afdrukken vanaf een computer en 1200 dpi invoer
- De afdruksnelheid is afhankelijk van de complexiteit van het document.
- Afdrukken op Panorama-formaat
- Methode: drop-on-demand thermal inkjet
- Taal: PCL3 GUI
- Printvolume: Tot 3000 pagina's per maand

# <span id="page-41-0"></span>**Kopieerspecificaties**

- Kopieresolutie tot 1200 x 1200
- Digitale beeldbewerking
- Max. 99 kopieën van origineel (verschilt per model)
- Inzoomen tot 400 %, aanpassen aan pagina (verschilt per model)
- De kopieersnelheid is afhankelijk van de complexiteit van het document

# **Scanspecificaties**

- Afbeeldingseditor inbegrepen
- Geïntegreerde OCR-software zet gescande tekst automatisch om in bewerkbare tekst (indien geïnstalleerd)
- Twain-interface
- Resolutie: tot 2400 x 4800 dpi optisch (verschilt per model); 19.200 geoptimaliseerde dpi (software)
- Kleur: 48-bits kleur, 8-bits grijsschaal (256 grijstinten)
- Maximaal scanformaat van glas: 21,6 x 29,7 cm

# **Afmetingen en gewicht**

![](_page_41_Picture_251.jpeg)

# **Voedingsspecificaties**

- Stroomverbruik max. 16 W (in gebruik)
- Invoervoltage: 100 tot 240 V wisselstroom  $\sim$  1 A 50-60 Hz, geaard
- Uitvoervoltage: DC 32 V===940 mA, 16 V===625 mA

# **Omgevingsspecificaties**

- Aanbevolen temperatuurbereik bij werkend apparaat: 15º tot 32º C (59º tot 90º F)
- Toegestaan temperatuurbereik bij werkend apparaat: 5º tot 35º C (59º tot 95º F)
- Vochtigheid: 15 % tot 80 % RV zonder condensvorming
- Temperatuurbereik bij niet-werkend apparaat (opslag): –20° tot 50° C (–4° tot 122° F)
- In sterke elektromagnetische velden kan de uitvoer van de HP All-in-One enigszins worden verstoord
- HP raadt aan een USB-kabel te gebruiken met een lengte van maximaal 3 meter om de invloed van eventuele hoge elektromagnetische velden te minimaliseren

# **Geluidsinformatie**

Als u toegang tot Internet hebt, kunt u geluidsinformatie krijgen op de website van HP. Ga naar: [www.hp.com/support](http://www.hp.com/support)

# <span id="page-42-0"></span>**Programma voor milieubeheer**

Hewlett-Packard streeft ernaar om producten van hoge kwaliteit te leveren, die op milieuvriendelijke wijze zijn geproduceerd. Zie de Help op het scherm voor informatie over het milieubeleid van HP.

# **Overheidsvoorschriften**

De HP All-in-One voldoet aan de producteisen van overheidsinstellingen in uw land/regio. Zie de Help op het scherm voor een complete lijst met juridische mededelingen.

### **Voorgeschreven identificatienummer van het model**

Om het product te kunnen identificeren, is aan het product een voorgeschreven modelnummer toegewezen. Het voorgeschreven modelnummer voor uw product is SDGOB-0605-01. Verwar dit nummer niet met de marketingnaam (zoals HP Photosmart C5100 All-in-One -serie) of met productnummers (zoals Q8211A).

# **Garantie-informatie inktcartridge**

De HP-inktcartridgegarantie is geldig wanneer het product wordt gebruikt in een HP-afdrukeenheid waarvoor deze werd ontworpen. Deze garantie is niet van toepassing op inktproducten van HP die zijn bijgevuld, gerecycled, gerepareerd of op onjuiste wijze zijn gebruikt of zijn beschadigd. Gedurende de garantieperiode is het product gedekt zolang de HP-inkt niet is opgebruikt en de uiterste garantiedatum nog niet werd bereikt. De uiterste garantiedatum in JJJJ/MM/DD-indeling bevindt zich op het product, zoals is hieronder weergegeven:

![](_page_42_Picture_9.jpeg)

# <span id="page-43-0"></span>**Garantie**

![](_page_43_Picture_158.jpeg)

A Duur van beperkte garantie

- 1. Hewlett-Packard (HP) garandeert de eindgebruiker dat bovenstaande HP-producten vrij van materiaal- en fabricagedefecten zijn gedurende de hierboven aangegeven periode, die begint op de datum van aankoop door de klant. De klant moet een bewijs van de datum van aankoop kunnen overleggen.
- 2. Met betrekking tot softwareproducten is de beperkte garantie van HP uitsluitend geldig voor het niet kunnen uitvoeren van programmeringsinstructies. HP garandeert niet dat de werking van een product ononderbroken of vrij van fouten is.
- 3. De beperkte garantie van HP geldt alleen voor defecten die zich voordoen als resultaat van een normaal gebruik van het product en is niet van toepassing in de volgende gevallen:
	-
	- en is meer van oopgesing in de vogende gevaam.<br>La onjuist of onvoldoende onderhoud of wijziging van het product;<br>b. software, interfaces, afdrukmateriaal, onderdelen of benodigdheden die niet door HP worden geleverd of ond c. gebruik dat niet overeenstemt met de specificaties van het product;
	- d. onrechtmatige wijzigingen of verkeerd gebruik.
- 4. Voor HP printerproducten is het gebruik van een cartridge die niet door HP is geleverd of een nagevulde cartridge niet van invloed op de garantie aan de klant of een contract voor ondersteuning dat met de klant is geslo nagevulde cartridge of een verlopen inktcartridge, brengt HP de gebruikelijke tijd- en materiaalkosten voor het repareren van de
- righter voor het betreffende defect of de betreffende beschadiging in rekening.<br>5. Als HP tijdens de van toepassing zijnde garantieperiode kenningeving ontvangt van een defect in een softwareproduct, in<br>5. Als HP tijdens d
- garantie van HP valt, wordt naar goeddunken van HP het defecte product door HP gerepareerd of vervangen.<br>6. Als het defecte product niet door HP respectievelijk gerepareerd of vervangen kan worden, zal HP de aankoopprijs v ontvangen.
- HP is niet verplicht tot reparatie, vervanging of terugbetaling tot de klant het defecte product aan HP geretourneerd heeft.
- Een eventueel vervangingsproduct mag nieuw of bijna nieuw zijn, vooropgesteld dat het ten minste dezelfde functionaliteit heeft 8
- Later version of the product dat wordt vervangen.<br>
19. De beperkte garantie van HP is geldig in alle landen/regio's waar het gegarandeerde product door HP wordt gedistribueerd, met<br>
19. De beperkte garantie van HP is geldi Land/de regio van aankoop. Contracten voor extra garantieservice, zoals service op de locatie van de klant, zijn verkrijgbaar bij<br>elk officieel HP-servicekantoor in landen/regio's waar het product door HP of een officiële
- zijn gebruikt of waarmee op enigerlei wijze is geknoeid.
- B. Garantiebeperkingen
	- uikSovEring DOOR HET PLAATSELIJK RECHT IS TOEGESTAAN, BIEDEN NOCH HP, NOCH LEVERANCIERS (DERDEN)<br>ANDERE UITDRUKKELIJKE OF STILZWIJGENDE GARANTIES OF VOORWAARDEN MET BETREKKING TOT DE<br>PRODUCTEN VAN HP EN WIJZEN ZIJ MET NAM VERKOOPBAARHEID, BEVREDIGENDE KWALITEIT EN GESCHIKTHEID VOOR EEN BEPAALD DOEL AF.
- C. Beperkte aansprakelijkheid
	- 1. Voor zover bij de plaatselijke wetgeving toegestaan, zijn de verhaalsmogelijkheden in deze beperkte garantie de enige en exclusieve verhaalsmogelijkheden voor de klant.<br>2. VOORZOVER DOOR HET PLAATSELIJK RECHT IS TOEGESTAAN, MET UITZONDERING VAN DE SPECIFIEKE
	- VERPLICHTINGEN IN DEZE GARANTIEVERKLARING, ZIJN HP EN LEVERANCIERS (DERDEN) ONDER GEEN BEDING<br>AANSPRAKELIJK VOOR DIRECTE, INDIRECTE, SPECIALE EN INCIDENTELE SCHADE OF GEVOLGSCHADE, OF DIT NU GEBASEERD IS OP CONTRACT, DOOR BENADELING OF ENIGE ANDERE JURIDISCHE THEORIE, EN ONGEACHT OF HP VAN DE MOGELIJKHEID VAN DERGELIJKE SCHADE OP DE HOOGTE IS.

- 1. Deze garantieverklaring verleent de klant specifieke juridische rechten. De klant kan over andere rechten beschikken die in de V.S. van staat tot staat, in Canada van provincie tot provincie en elders van land tot land of van regio tot regio kunnen verschillen.
- 2. In zoverre deze garantieverklaring niet overeenstemt met de plaatselijke wetgeving, zal deze garantieverklaring als aangepast en in overeenstemming met dergelijke plaatselijke wetgeving worden beschouwd. Krachtens een dergelijke plaatselijke wetgeving is in concernational de affiliation in the experimental development of the material of the magnitude provided in the magnitude of the magnitude of the magnitude of the magnitude of the magnitude of the magnitude of the magnit biivoorbeeld:
	- a. voorkomen dat de afwijzingen en beperkingen in deze garantieverklaring de wettelijke rechten van een klant beperken (bijvoorbeeld het Verenigd Koninkrijk);
	- b. op andere wijze de mogelijkheid van een fabrikant beperken om dergelijke niet-aansprakelijkheidsverklaringen of beperkingen af te dwingen;
- c. de klant aanvullende garantierechten verlenen, de duur van de impliciete garantie bepalen waarbij het niet mogelijk is dat de For the ansprakelijk verklaart of beperkingen ten aanzien van die duit van Impliciete garanties het toestaan.<br>3. DE IN DEZE VERKLARINGES AFRANTIEVOORWAARDEN VORMEN, BEHALVE IN DE WETTELIJK TOEGESTANE<br>3. DE IN DEZE VERKLARI
- WETTELIJK VOORGESCHREVEN RECHTEN DIE VAN TOEPASSING ZIJN OP DE VERKOOP VAN HP-PRODUCTEN.

#### **HP Fabrieksgarantie**

#### Geachte klant.

Als bijlage ontvangt u hierbij een lijst met daarop de naam en het adres van de HP vestiging in uw land waar u terecht kunt voor de HP fabrieksgarantie.

Naast deze fabrieksgarantie kunt u op basis van nationale wetgeving tevens jegens uw verkoper rechten putten uit de verkoopovereenkomst. De HP fabrieksgarantie laat de wettelijke rechten onder de toepasselijke nationale wetgeving onverlet. Nederland: Hewlett-Packard Nederland BV, Orteliuslaan 1000, 3528 BD Utrecht

Belgique: Hewlett-Packard Belgium BVBA/SPRL, Luchtschipstraat 1, B-1140 Brussels

D. Lokale wetgeving

# <span id="page-44-0"></span>**Index**

# **A**

aan-knop [5](#page-7-0) aansluiten vast netwerk (Ethernet) [7](#page-9-0) afdrukken specificaties [38](#page-40-0) vanuit softwaretoepassing [18](#page-20-0) afmetingen en gewicht [39](#page-41-0) annuleren knop [4](#page-6-0)

## **B**

bedieningspaneel kenmerken [4](#page-6-0) knoppen [4](#page-6-0) beschadigde inktpatroon [32](#page-34-0) beveiliging netwerk, WEP-sleutel [9](#page-11-0) binnenkant van klep, reinigen [22](#page-24-0)

## **C**

capaciteit van de papierladen [38](#page-40-0) CAT-5 Ethernet-kabel [8](#page-10-0)

# **D**

display maateenheden wijzigen [27](#page-29-0) taal wijzigen [26](#page-28-0) draadloze router [8](#page-10-0) draaien, knop [5](#page-7-0)

# **E**

een kopie maken [14](#page-16-0) enveloppen specificaties [38](#page-40-0) etiketten specificaties [38](#page-40-0)

## **F**

fotopapier specificaties [38](#page-40-0) fotopapier van 10 x 15 cm specificaties [38](#page-40-0)

# **G**

garantie [37](#page-39-0) geblokkeerde printkop [27](#page-29-0) geheugenkaarten sleuven [2](#page-4-0) Gevonden printer (scherm), Windows [10](#page-12-0) glasplaat reinigen [22](#page-24-0) glasplaat van de scanner reinigen [22](#page-24-0) grafisch kleurenscherm [4](#page-6-0)

## **H**

**Help** Help op het scherm gebruiken [7](#page-9-0) Hewlett-Packard Company, kennisgevingen [2](#page-2-0)

## **I**

in-/uitzoomen knop [6](#page-8-0) inkt binnenkort vervangen [34](#page-36-0) leeg [32](#page-34-0) inktcartridges vervangen [19](#page-21-0) inktpatronen beschadigd [32](#page-34-0) binnenkort vervangen [34](#page-36-0) foutberichten [31](#page-33-0) HP-inkt is op [33](#page-35-0) inkt van andere fabrikanten [33](#page-35-0) leeg [32](#page-34-0) onjuist [35](#page-37-0) ontbreken [32](#page-34-0) over houdbaarheidsdatum [32](#page-34-0) installatie knop [5](#page-7-0) installatie van software opnieuw installeren [24](#page-26-0) verwijderen [24](#page-26-0)

## **K**

klantensupport

garantie [37](#page-39-0) Knop OK [6](#page-8-0) knoppen, bedieningspaneel [4](#page-6-0) kopiëren een kopie maken [14](#page-16-0) specificaties [39](#page-41-0)

# **L**

Legal-papier specificaties [38](#page-40-0) Letter-papier specificaties [38](#page-40-0)

# **M**

Map<sub>6</sub> milieu Programma voor milieubeheer [40](#page-42-0)

## **N**

na de ondersteuningsperiode [36](#page-38-0) netwerk De installatie voltooien [7](#page-9-0)

# **O**

omgeving omgevingsspecificaties [39](#page-41-0) onderhoud reinigen, binnenkant van klep [22](#page-24-0) reinigen van buitenkant [23](#page-25-0) reinigen van glasplaat [22](#page-24-0) **Onderhoud** inktcartridges vervangen [19](#page-21-0) ontbreken inktpatroon [32](#page-34-0) opnieuw installeren van software [24](#page-26-0) overheidsvoorschriften [40](#page-42-0)

# **P**

papier papierformaten [38](#page-40-0) specificaties [38](#page-40-0)

#### Index

storingen [13,](#page-15-0) [27](#page-29-0), [30](#page-32-0) periode telefonische ondersteuning periode voor ondersteuning [36](#page-38-0) Photosmart Express [5](#page-7-0) pijl naar rechts [5](#page-7-0) **Printcartridges** foutbericht [35](#page-37-0) niet correct [31,](#page-33-0) [35](#page-37-0) problemen oplossen [27](#page-29-0) vervangen [19](#page-21-0) printkop defect [34](#page-36-0) vastgelopen [33](#page-35-0) printkop, geblokkeerd [27](#page-29-0) problemen oplossen geblokkeerde printkop [27](#page-29-0) hardware-installatie [25](#page-27-0) netwerkinstallatie [28](#page-30-0) onjuiste maateenheden [27](#page-29-0) printeruitlijning [27](#page-29-0) storingen, papier [13](#page-15-0), [27](#page-29-0) taal, display [26](#page-28-0) USB-kabel [26](#page-28-0) Problemen oplossen Geen TCP/IP [29](#page-31-0) kabelmodem gebruiken zonder router [30](#page-32-0) kan apparaat niet detecteren [28](#page-30-0) Printer niet gevonden [29](#page-31-0)

### **R**

reinigen binnenkant van klep [22](#page-24-0) buitenkant [23](#page-25-0) glasplaat [22](#page-24-0) RJ-45-aansluiting [8](#page-10-0) router [8](#page-10-0)

## **S**

scannen documenten [14](#page-16-0) foto's [14](#page-16-0) knop [5](#page-7-0) scanspecificaties [39](#page-41-0) softwaretoepassing, afdrukken vanuit [18](#page-20-0) specificaties. *zie* technische informatie start kopiëren, kleur [5](#page-7-0) start kopiëren, zwart [5](#page-7-0)

storingen, papier [13,](#page-15-0) [27](#page-29-0) systeemvereisten [38](#page-40-0) **T** technische gegevens afdrukspecificaties [38](#page-40-0) capaciteit van de papierladen [38](#page-40-0) kopieerspecificaties [39](#page-41-0) omgevingsspecificaties [39](#page-41-0) papierspecificaties [38](#page-40-0) technische informatie afmetingen en gewicht [39](#page-41-0) gewicht [39](#page-41-0) papierformaten [38](#page-40-0) scanspecificaties [39](#page-41-0) systeemvereisten [38](#page-40-0) voedingsspecificaties [39](#page-41-0) telefonische ondersteuning [36](#page-38-0) transparanten specificaties [38](#page-40-0)

#### **U**

USB-kabel, aansluiting [26](#page-28-0)

## **V**

verbindingsproblemen HP All-in-One kan niet worden ingeschakeld [25](#page-27-0) verwijderen van software [24](#page-26-0) voedingsspecificaties [39](#page-41-0) voorschriften voorgeschreven identificatienummer van het model [40](#page-42-0)

#### **W**

wat te doen bij problemen [36](#page-38-0)

#### **Basishandleiding 43**

![](_page_47_Picture_0.jpeg)

# **www.hp.com/support**

![](_page_47_Picture_311.jpeg)